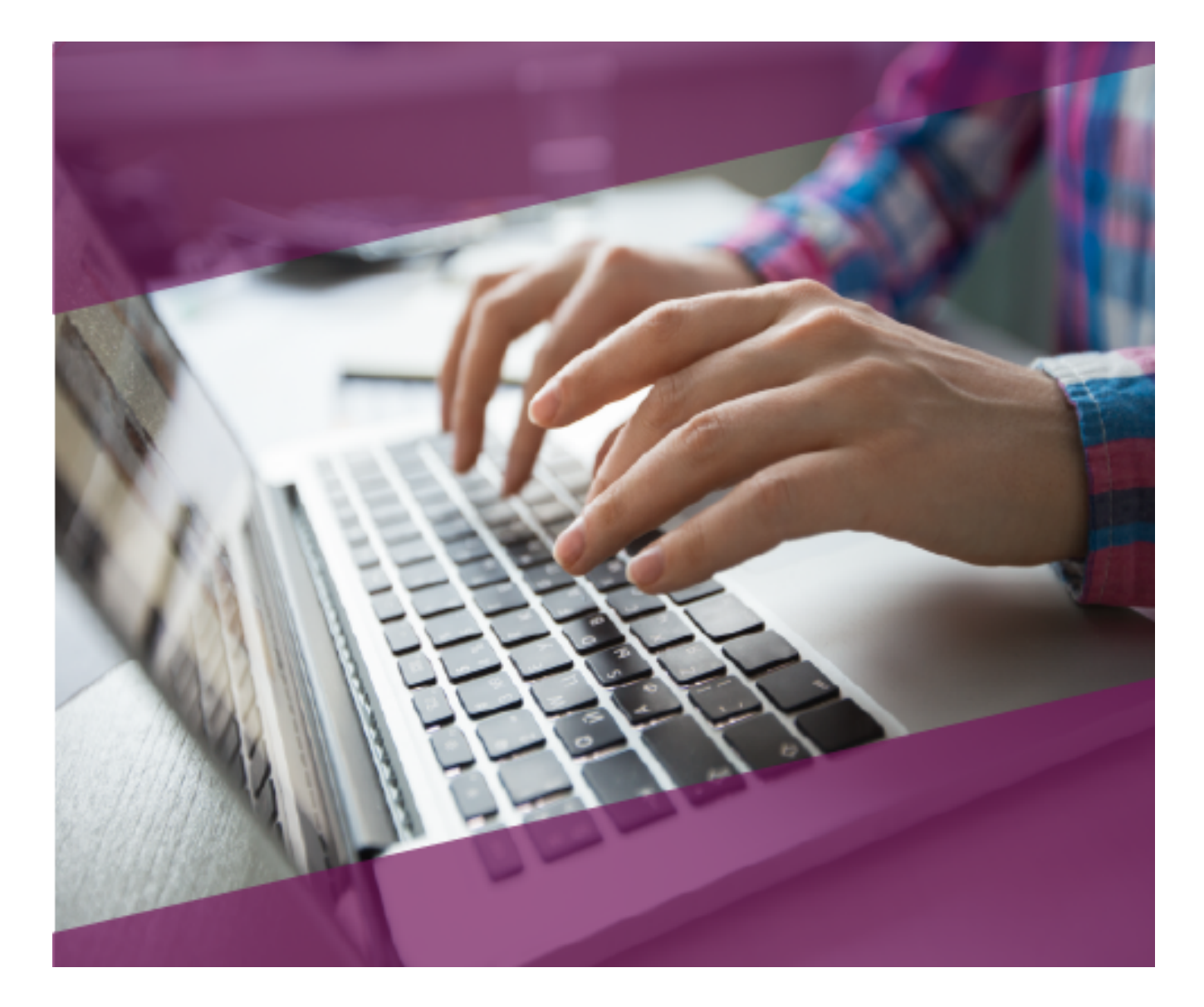

# **Carta Técnica**CONTPAQI Factura electrónica

## **Carta Técnica CONTPAQi® Factura electrónica 6.3.0**

#### **Versión**: 6.3.0 **Liberación**: 14 de mayo 2019

20190509

#### **Actualización** Sin costo para:

• Usuarios con licenciamiento anual vigente

• Series tradicionales que se activaron a partir del 1 de marzo de 2018 **Nota**: Los certificados sin costo sólo se generarán de números de serie tipo de venta, no aplican sistemas tipo distribuidor, donación o que provengan de una actualización sin costo.

#### **Licenciamiento** Los sistemas indicados a continuación comparten licenciamiento, por lo que se deberá tomar en cuenta la compatibilidad para las series de **Licenciamiento Tradicional**:

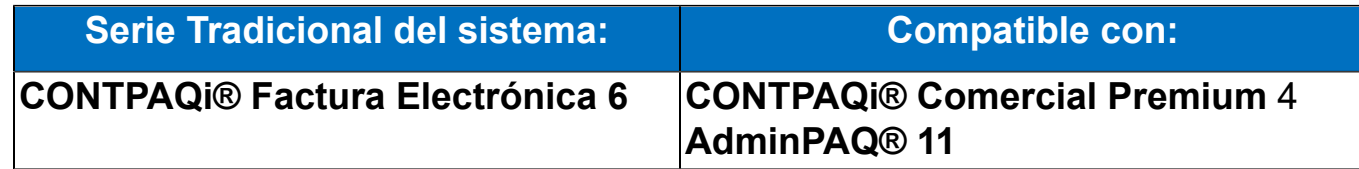

Toma en cuenta que, si en un equipo se tiene instalados sistemas de versiones menores a las especificadas en la tabla anterior, **no** se tendrá compatibilidad. Si se tuviese casos de instalaciones de este tipo, te sugerimos planificar la actualización hasta contar con las versiones liberadas, con la finalidad de evitar que tus sistemas queden inaccesibles.

**Ejemplo:** Si tienes una instalación con **CONTPAQi® Factura electrónica** versión **6** y **comparte serie** con **CONTPAQi® Comercial Start/Pro** versión **2**, esta, **no** será compatible, y no podrás usar el sistema de versión inferior hasta actualizar a una versión mayor.

#### **Recuerda** Al actualizar una versión, es **OBLIGATORIO** cerrar el sistema, sobre todo si cuentas con una versión en Red. Programa el proceso de actualización y avisa oportunamente a los usuarios de las terminales antes de ejecutarlo.

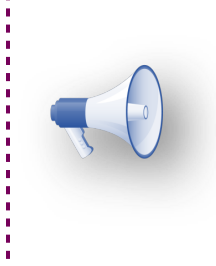

#### Instalación de máquinas virtuales

Si vas a utilizar **CONTPAQi® Factura electrónica** en máquinas virtuales, es necesario actualizar el **Servidor de Licencias Común 11** el cuál se puede descargar desde el portar de **CONTPAQi®.**

# **Novedades**

### **Configuración de IVA 8%**

En esta carta técnica encontrarás escenarios referentes a la aplicación del **estímulo del 50%** que corresponde a una simplificación de la tasa del **IVA** al **8%** en la región fronteriza norte del país, y las configuraciones que se tendrán que realizar en **CONTPAQi® Factura electrónica**, para generar documentos con movimientos de tasa al **8%** de **IVA** y cumplir con las obligaciones fiscales.

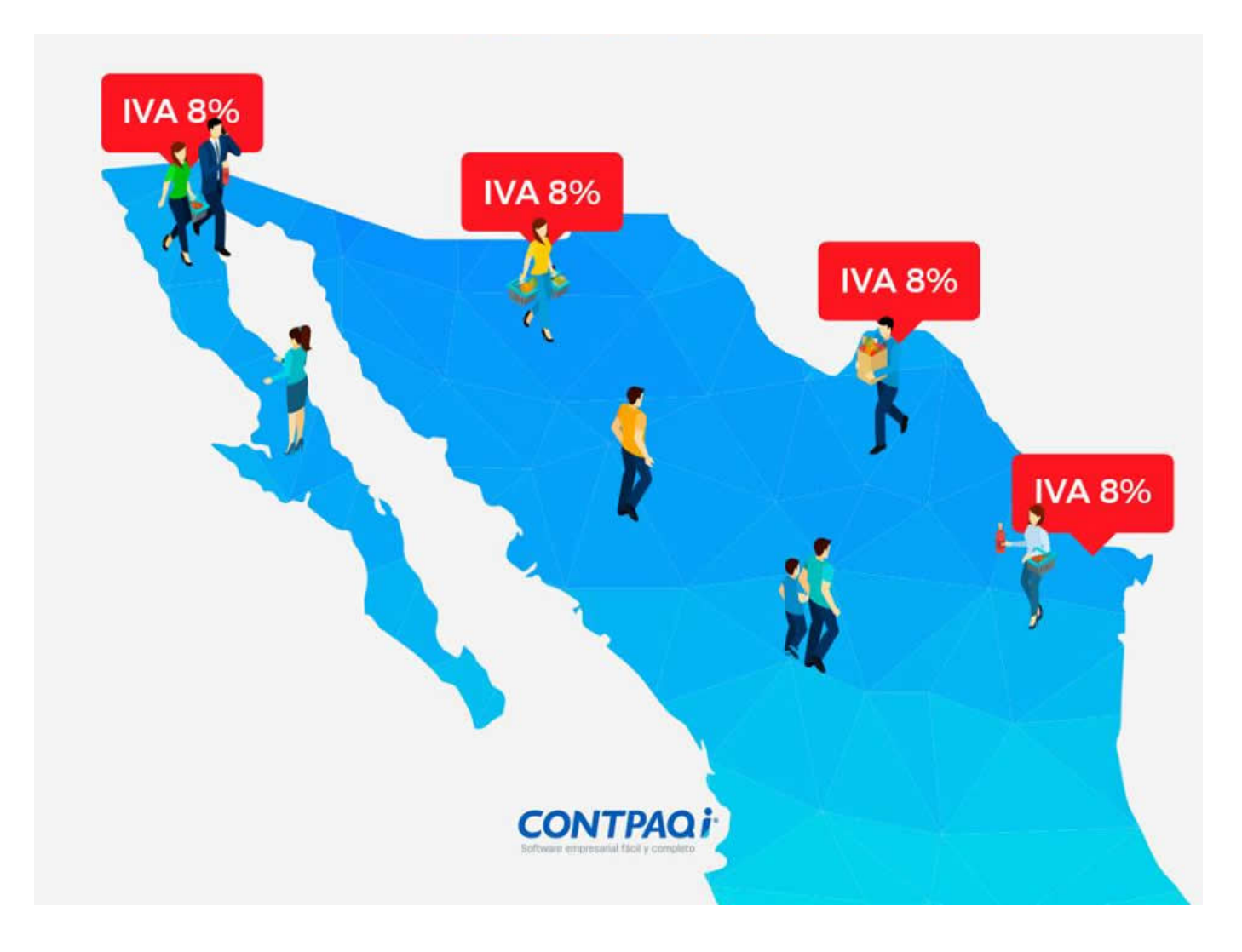

#### Los municipios de la **región fronteriza norte** son:

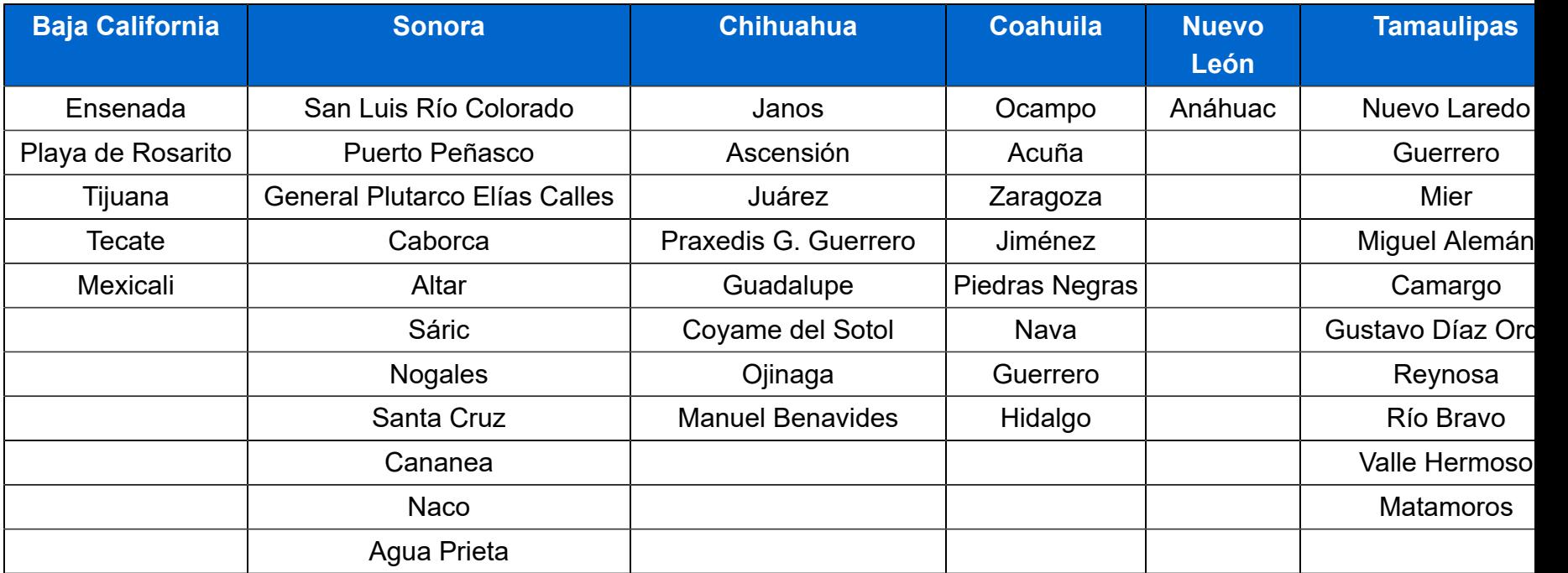

#### **Marco legal**

#### **Artículo Décimo Primero IVA**

Se otorga Estímulo Fiscal a las Personas Físicas y Personas Morales, que realicen actos o actividades de enajenación de bienes o prestación de servicios independientes u otorgamiento de uso o goce temporal de bienes en la RFN.

**LIVA Artículo 14.-** Para los efectos de esta Ley se considera prestación de servicios independientes:

 La prestación de obligaciones de hacer que realice una persona a favor de otra, cualquiera que sea el acto que le dé origen y el nombre o clasificación que a dicho acto le den otras leyes.

**O** El transporte de personas o bienes.

El seguro, el afianzamiento y el reafianzamiento.

 El mandato, la comisión, la mediación, la agencia, la representación, la correduría, la consignación y la distribución.

La asistencia técnica y la transferencia de tecnología.

 Toda otra obligación de dar, de no hacer o de permitir, asumida por una persona en beneficio de otra, siempre que no esté considerada por esta Ley como enajenación o uso o goce temporal de bienes.

#### **¿En qué caso los contribuyentes no podrán aplicar el estímulo?**

#### **Artículo Décimo Tercero IVA**

- 1. Enajenación de bienes inmuebles y bienes intangibles
- 2. Suministro de contenidos digitales
- 3. Los que se ubiquen en los supuestos del artículo 69 CFF
- 4. Los que se ubiquen en presunción establecida en el artículo 69-B y los que se junten con ellos

(Socios, accionistas o celebren operaciones con ellos)

5. Los previstos en el 69-B Bis

#### **Requisitos para poder acceder al beneficio del estímulo**

#### **Artículo Décimo Segundo IVA**

Además de cumplir con las reglas que ponga el SAT:

- 1. Realizar la entrega material de los bienes o prestación de servicios en la región fronteriza norte.
- 2. Presentar un "aviso para aplicar el estímulo fiscal de IVA en la región fronteriza norte" (Regla

11.11.2) dentro de los 30 días naturales siguientes a la entrada en vigor del presente Decreto. Cuando inicien operaciones deberán presentar el aviso conjuntamente con la inscripción.

Los contribuyentes habilitados para aplicar el estímulo deberán estar Vigentes dentro de la Lista de Contribuyentes con Obligación "LCO" con el valor 2 en el atributo Validez Obligaciones:

0 = Sin características para facturar

1= Habilitado para facturar con IVA exento, al 0% o 16%

**2= Habilitado para facturar con IVA exento, al 0%, 8% o 16%**

#### **Cómo Acreditar Domicilio en RFN para ISR**

#### **Artículo Tercero**

Tener por lo menos 18 Meses a la fecha de su inscripción en el "Padrón de beneficiarios del estímulo para la región fronteriza norte".

Si se inician actividades podrán solicitar adhesión al padrón, pero deberán demostrar que tienen activos e instalaciones para poder llevar a cabo la realización de operaciones en la RFN.

#### **Resolución Miscelánea Fiscal**

 Recientemente el Servicio de Administración Tributaria (SAT) dio a conocer una versión anticipada de la 6ta RMRMF para 2018 y su anexo 1-A, las Reglas de operación para el decreto que establece estímulos fiscales en materia de IVA y de ISR.

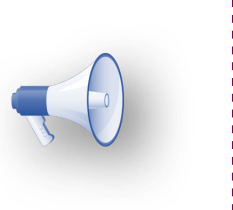

#### **Importante:**

Consulta la información aquí: [https://www.sat.gob.mx/normatividad/37375/versiones](https://www.sat.gob.mx/normatividad/37375/versiones-anticipadas-de-las-rmf)[anticipadas-de-las-rmf](https://www.sat.gob.mx/normatividad/37375/versiones-anticipadas-de-las-rmf)

#### **a) Situaciones para poder timbrar un CFDI relacionados con el RFC**

1. Deberán presentar un "aviso para aplicar el estímulo fiscal de IVA en la región fronteriza norte" (Regla 11.11.2) ante el SAT.

2. Una vez transcurridas 72 horas a la presentación del aviso, podrán reflejar la aplicación del estímulo, en el CFDI usando la opción o valor "IVA Crédito aplicado del 50%" (Regla 11.11.2). 3. Mientras no aparezca el RFC del emisor en la lista "LCO" del SAT como contribuyentes que pueden usar el estímulo, no podrá ser timbrado el CFDI que contenga IVA al 8%.

#### **b) Situaciones para poder timbrar un CFDI relacionadas con la Clave de Producto/Servicio y Código Postal**

1. En el caso de la facturación de Productos, para la clave producto o servicio del SAT atributo **"ClaveProdServ"**, cuando el valor sea "01010101" no se deberá usar el IVA al 8%, aún y cuando lo asignen en el sistema.

El **PAC NO timbrará este documento.** En caso de que se trate de Facturas Globales, no aplicará esta restricción.

De igual modo, el SAT identificará en el catálogo c\_ClaveProdServ las claves de producto o servicio que clasifique como correspondientes a bienes o servicios no sujetos a los beneficios del estímulo del IVA. (Conforme lo señalado en la regla 11.11.3 último párrafo)

#### **c) Otros puntos a tomar en cuenta para el Estímulo de IVA**

1. De la Fecha de aplicación del Estímulo:

*Fecha de aplicación del estímulo fiscal de IVA 11.11.11. Para los efectos de los artículos Décimo Primero y Décimo Segundo del Decreto a que se refiere este Capítulo, se considera que los contribuyentes comienzan a aplicar dicho estímulo a partir del 1 de enero de 2019, siempre que obtengan el acuse de recibo de conformidad con la ficha de trámite 4/DEC-10 "Aviso para aplicar el estímulo fiscal de IVA en la región fronteriza norte", contenida en el Anexo 1-A.*

2. ¿Qué pasa si se siguió emitiendo CFDI con el 16%?, ¿Perderé el derecho a aplicar a la tasa del 8%?

En este sentido la autoridad está dando un margen para que los contribuyentes puedan expedir al 16% y posteriormente aplicar al pago el 8%.

Lo que dice el transitorio Tercero:

*…los contribuyentes beneficiarios de dicho Decreto ubicados en la región fronteriza norte podrán diferir la expedición de los CFDI aplicando el crédito derivado del estímulo en materia de IVA, por el período* *comprendido del 1 de enero al 30 de abril de 2019, siempre que, a más tardar, al 1 de mayo de 2019 se hayan emitido todos los CFDI por los que se haya tomado la opción de diferimiento señalada…*

El objetivo de esta documentación, es configurar tu sistema y anticiparte a los posibles escenarios documentados en este sitio.

La empresa emisora que tenga operaciones y una dirección fiscal en la **región fronteriza norte**, deberá configurar los productos con un impuesto (**IVA**) al **8%.**

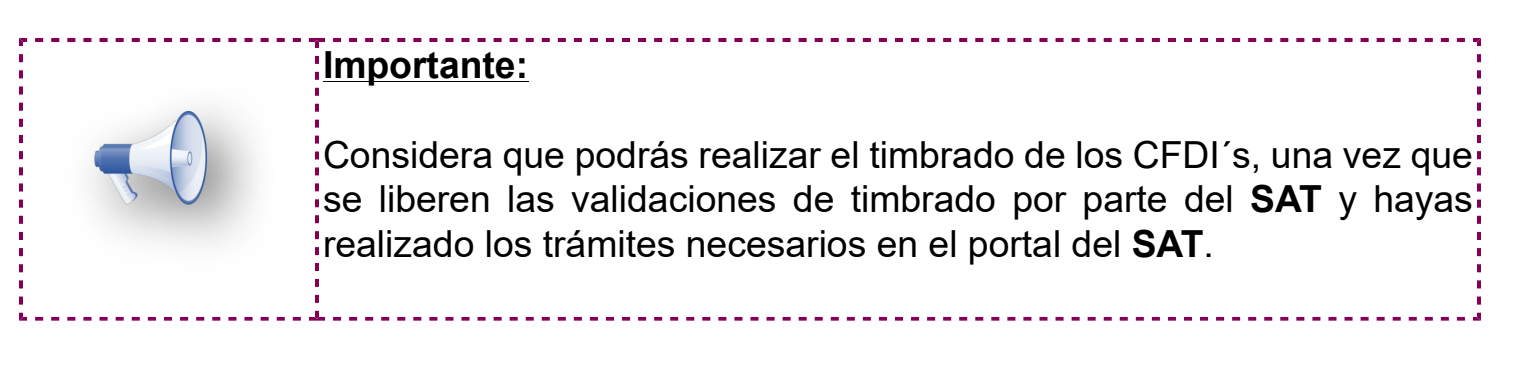

En relación al Decreto que otorga estímulos a contribuyentes en la Región Fronteriza Norte del país, el 7 de enero de 2019 se publicaron en el portal del SAT las siguientes actualizaciones a los catálogos:

1. Productos y servicios (**c\_ClaveProdServ**)

Agrega la columna Estímulo Franja Fronteriza con valores 1, aplica y 0 no aplica.

2. Códigos postales (**c\_CodigoPostal**)

Agrega la columna Estímulo Franja Fronteriza con valores 1, aplica y 0 no aplica.

3. Tasas y cuotas de impuestos (**c\_TasaOCuota**)

Agrega el registro para el 8% de IVA Crédito aplicado del 50%

#### **Nota:**

Puede consultar los catálogos publicados por el SAT aquí: [http://omawww.sat.gob.mx/informacion\\_fiscal/factura\\_electronica/Documents/catCFDI.xls](http://omawww.sat.gob.mx/informacion_fiscal/factura_electronica/Documents/catCFDI.xls)

### **¿Cómo realizo el trámite del Estímulo Fiscal IVA/ISR?**

Para poder realizar el trámite del Estímulo Fiscal, ya sea del IVA o del ISR realiza lo siguiente:

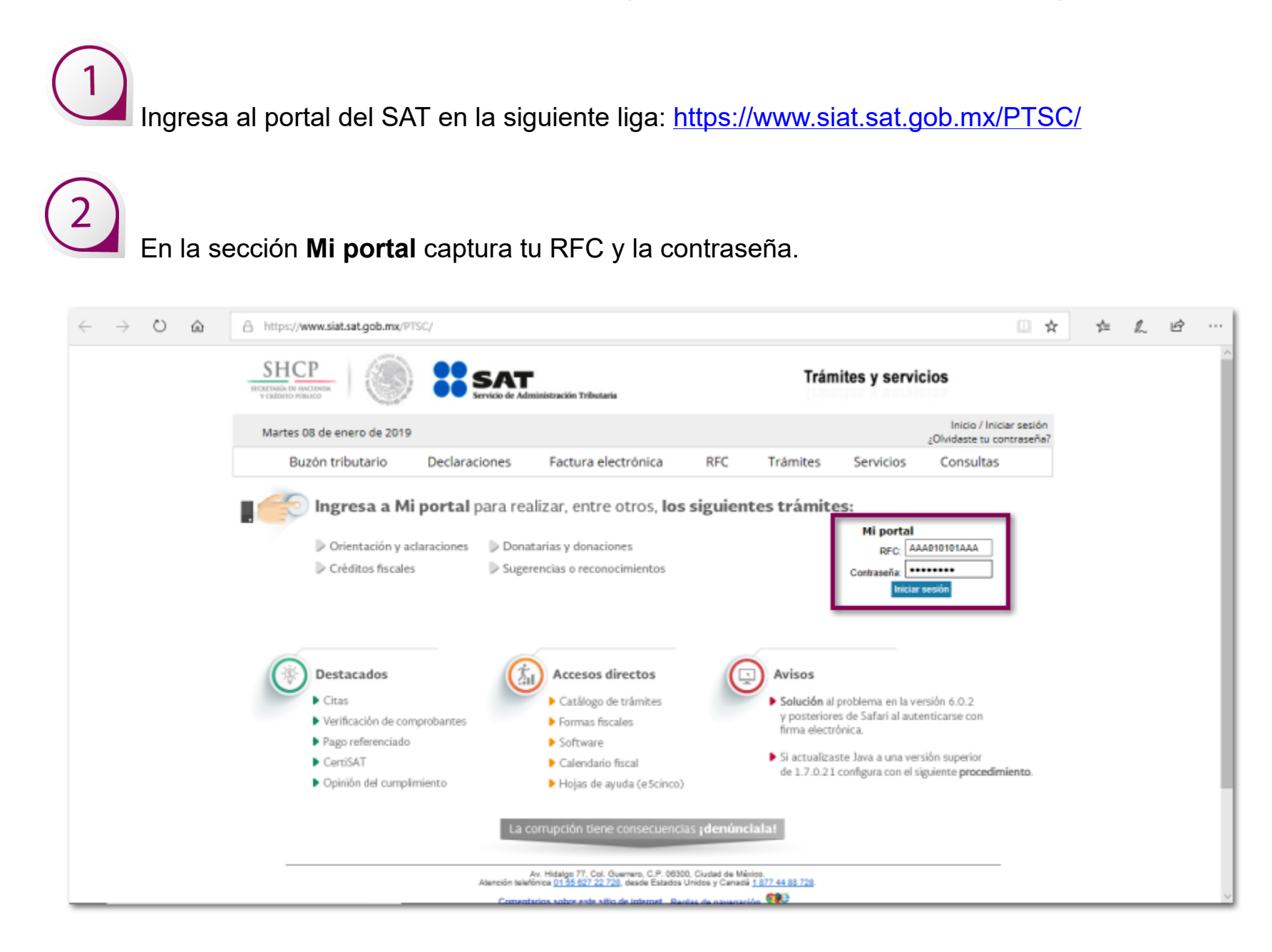

En el menú selecciona **Servicios por Internet** y después haz clic en **Servicio o solicitudes**.

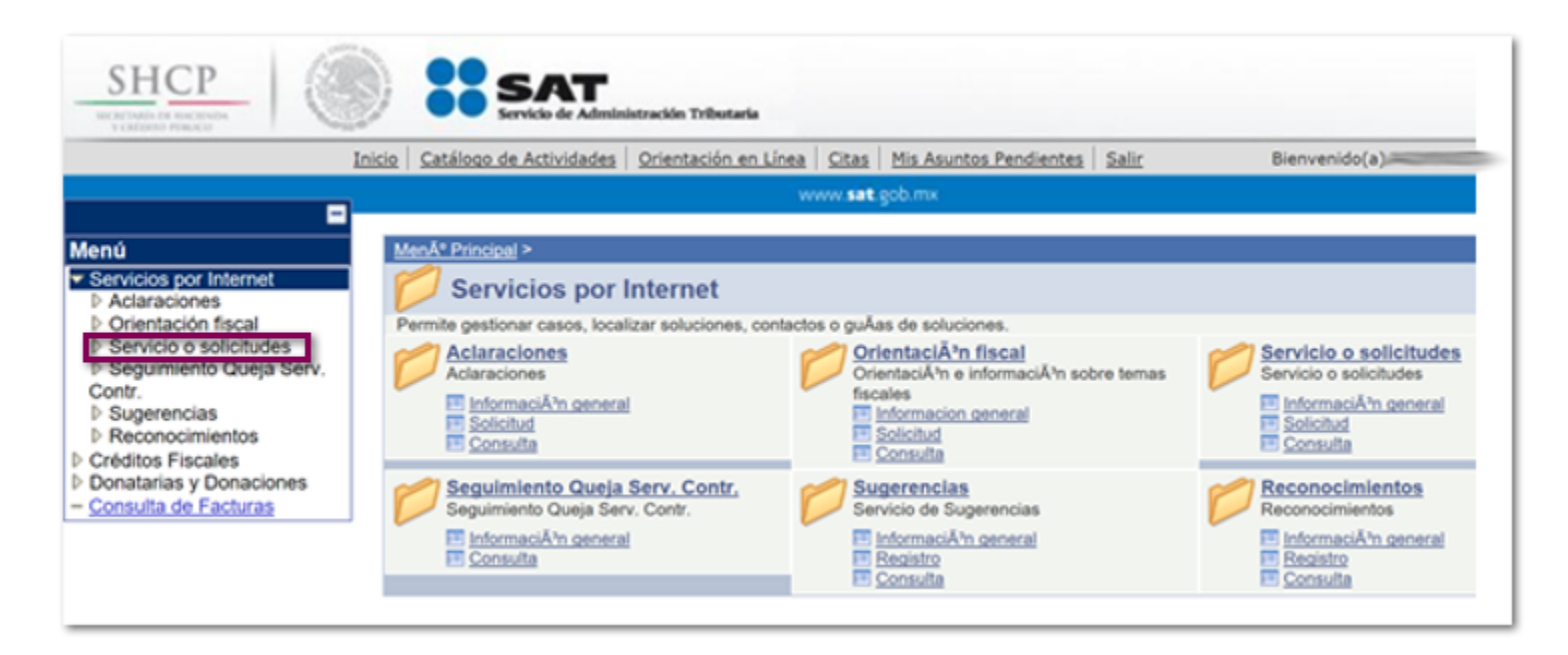

 En las opciones que se muestran, elige **Solicitud**, dentro de la sección **Descripción del Servicio** en la opción **Trámite** elige **ESTIMULO ISR ZONA FRONTERIZA** o **ESTIMULO IVA ZONA FRONTERIZA.**

Una vez elegido el trámite, en la sección **Dirigido a** captura **SAT**. Haz clic en el botón **Enviar**.

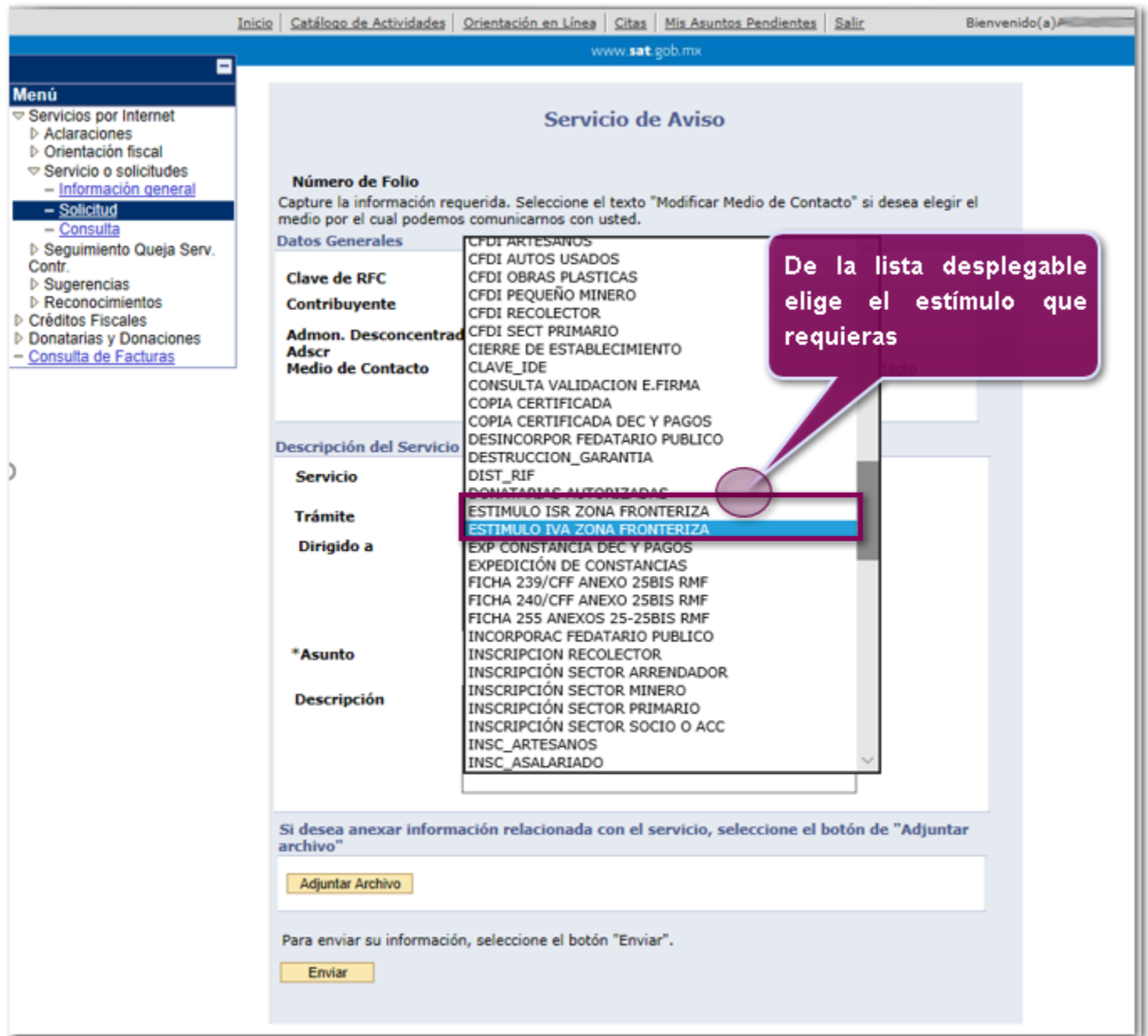

¿Qué documento se obtiene?

O Acuse de recibo.

5

O Acuse de respuesta.

### **ClaveProdServ que aplica Estímulo**

Esta cédula te ayudará a analizar si la clave que utilizas para tus Productos y Servicios al momento de facturar, aplica para el Estímulo del 50%, es decir, IVA al 8%.

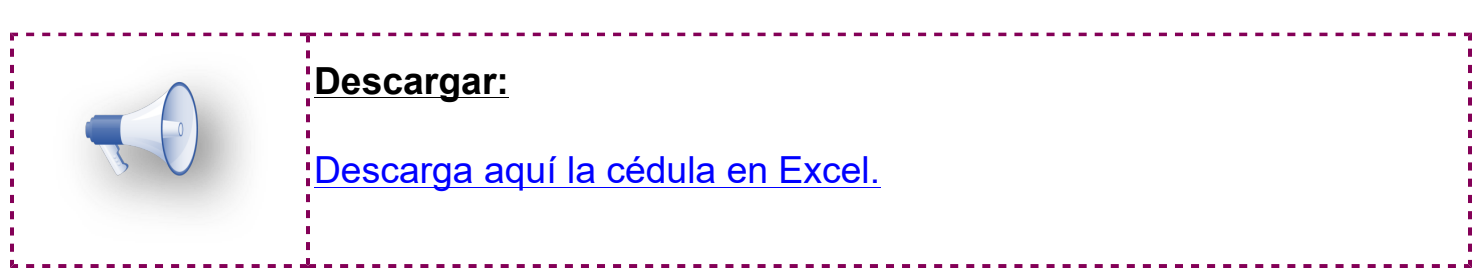

### **Revisión de catálogos para configuración de IVA 8% C4062**

#### **Beneficio**

Se agregan tres nuevas bitácoras (**Conceptos**, **Clientes** y **Servicios**) para **Revisión de catálogos para configuración de IVA 8%** en la franja fronteriza, por medio de las cuales podrás identificar las configuraciones actuales o bien realizar las configuraciones que desees.

#### **Configuración**

Para ingresar a las bitácoras, ve al menú **Empresas**, selecciona **Procesos** y haz clic en **Revisión de catálogos estímulo fiscal IVA Tasa 8%** y selecciona la opción que desees: **Conceptos**, **Clientes o Servicios**.

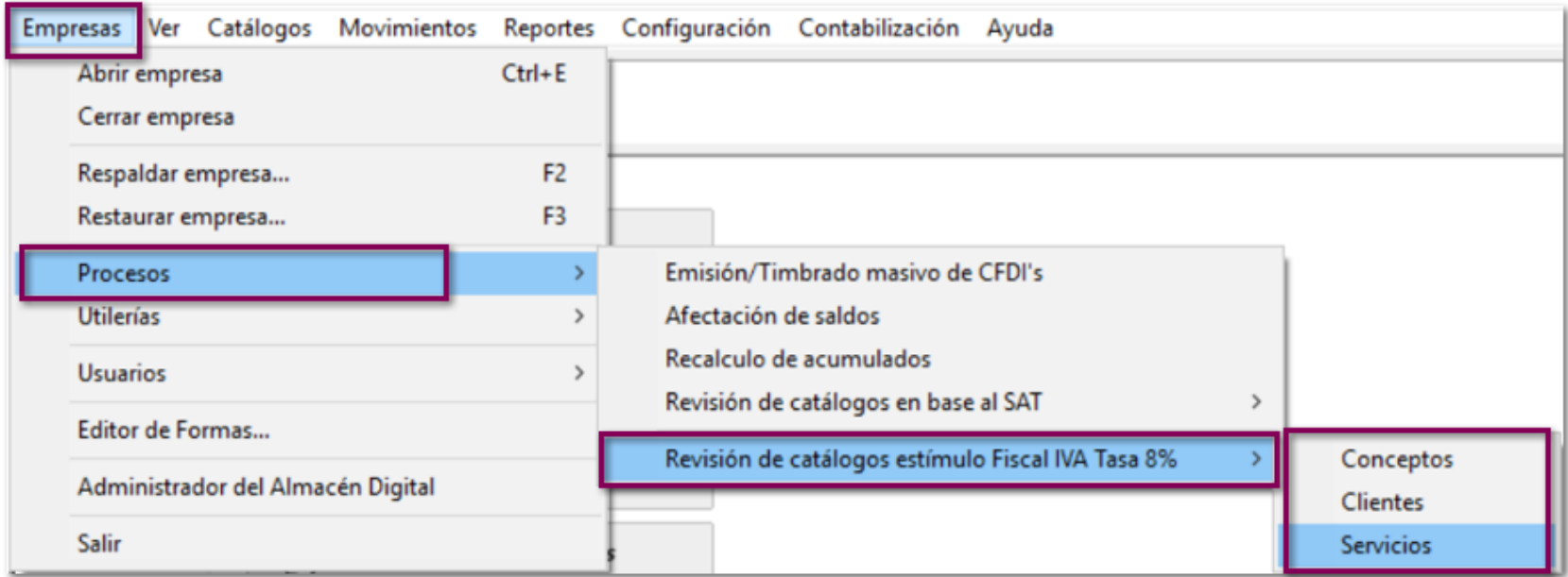

#### **Conceptos**

Al seleccionar **Conceptos**, mostrará la ventana **Revisión de conceptos en base al estímulo fiscal IVA tasa 8%** con la siguiente información:

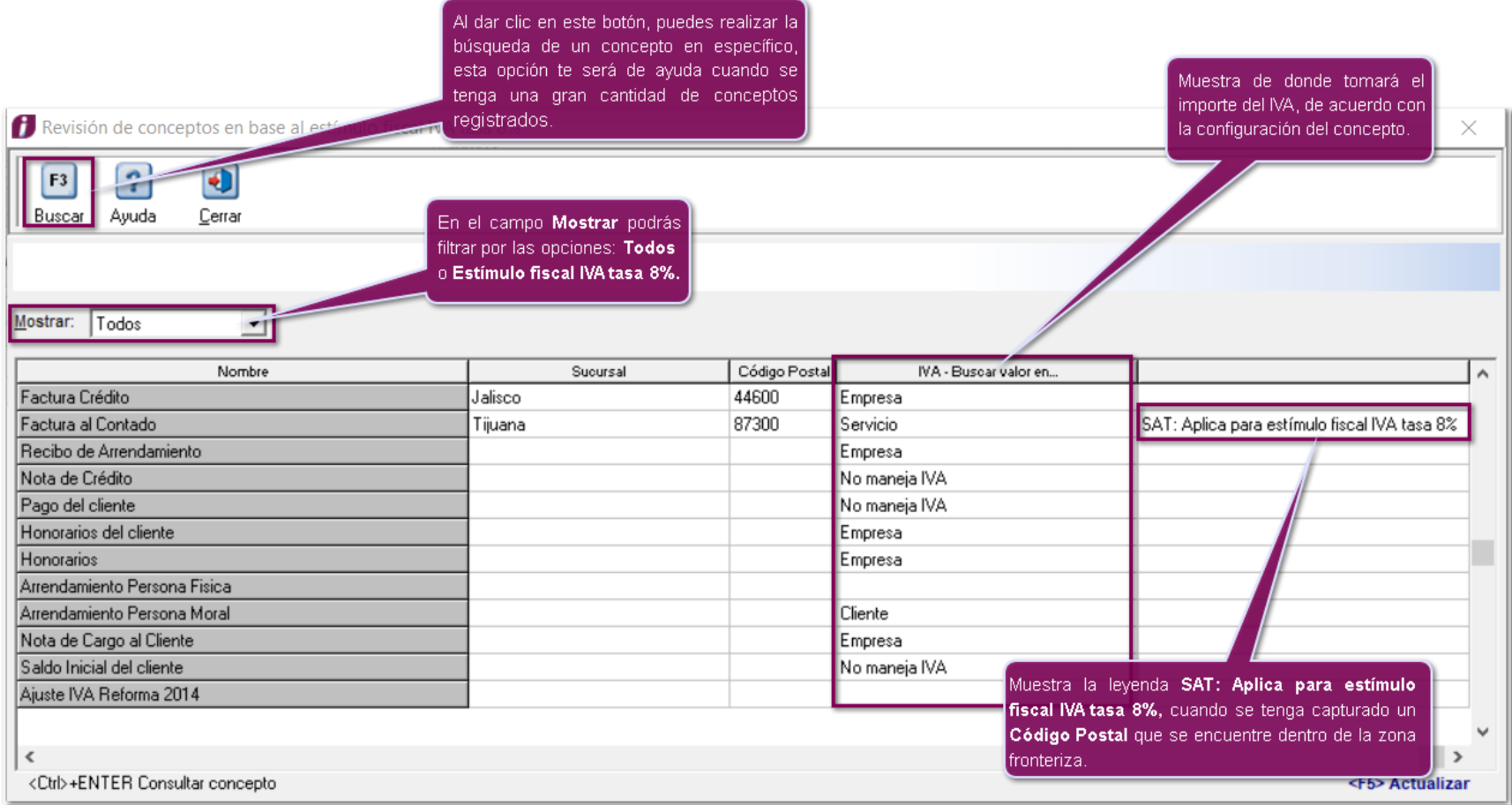

--------------------**Importante**:  $\frac{1}{2}$ En esta ventana, solo se mostraran los conceptos que se encuentren $\frac{1}{2}$ activos**.**

Las columnas del listado son las siguientes:

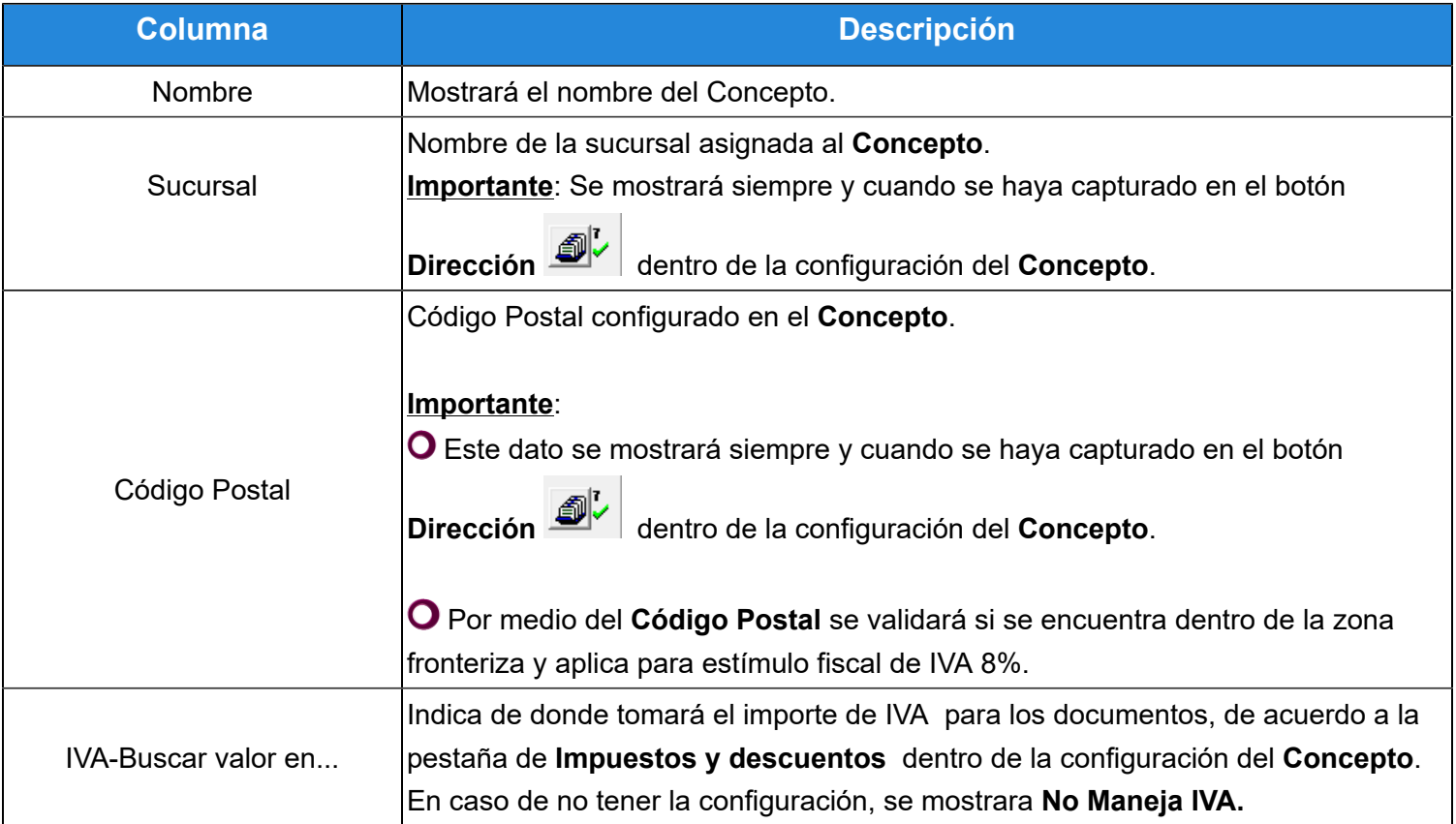

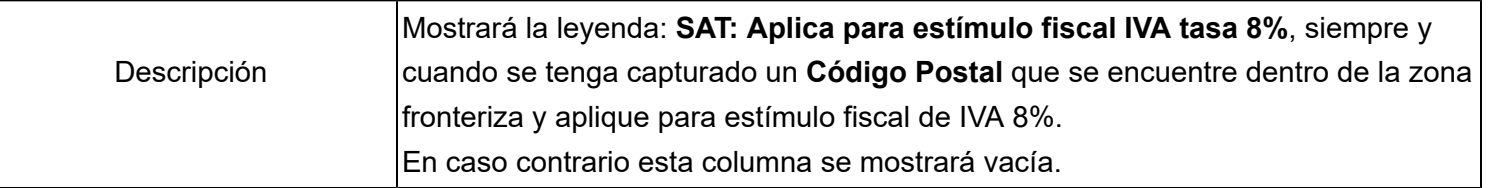

#### **Clientes**

Al ingresar a **Clientes**, mostrará la ventana **Revisión de clientes en base al estímulo fiscal IVA tasa 8%** con la información:

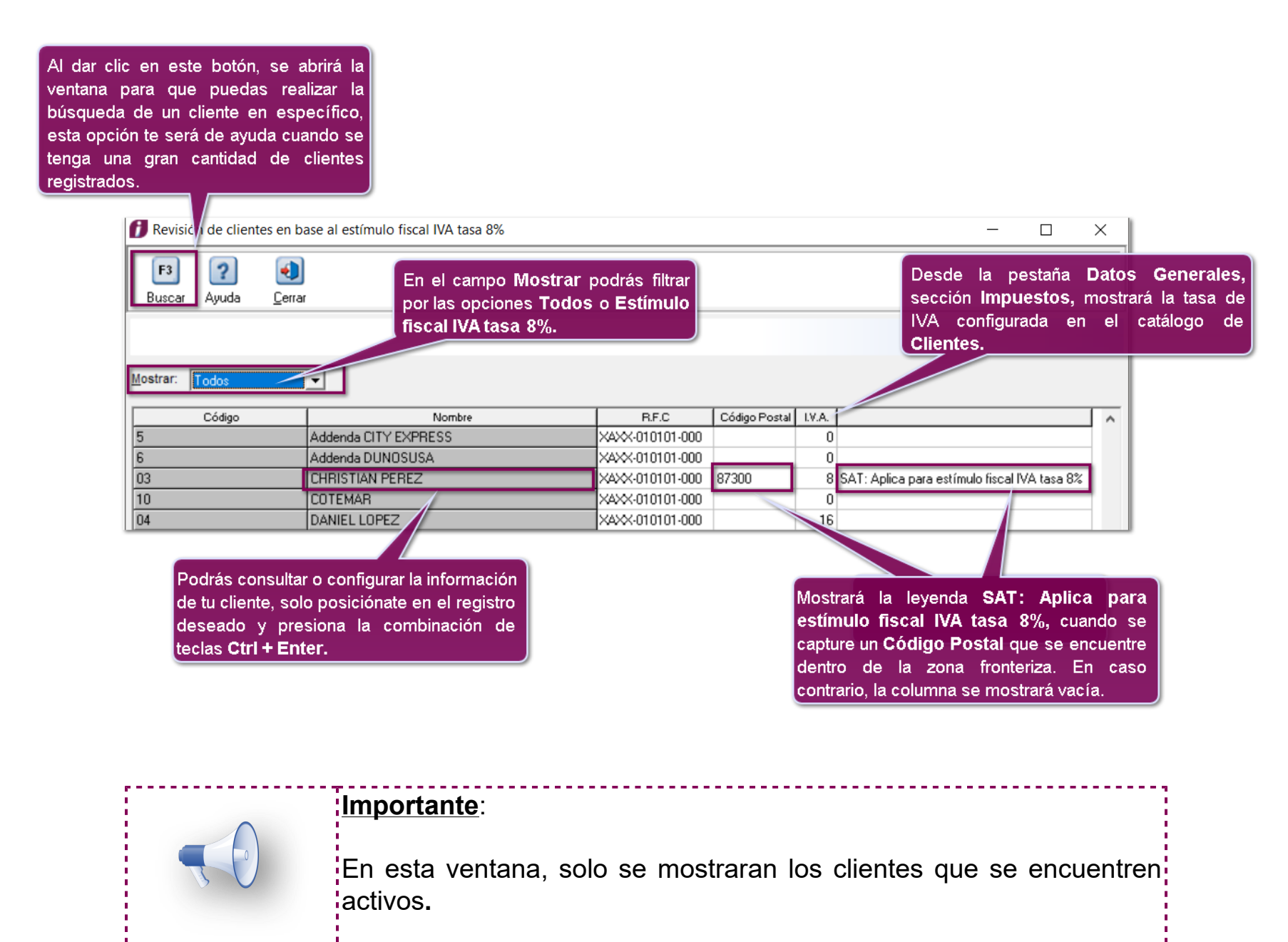

Las columnas del listado son las siguientes:

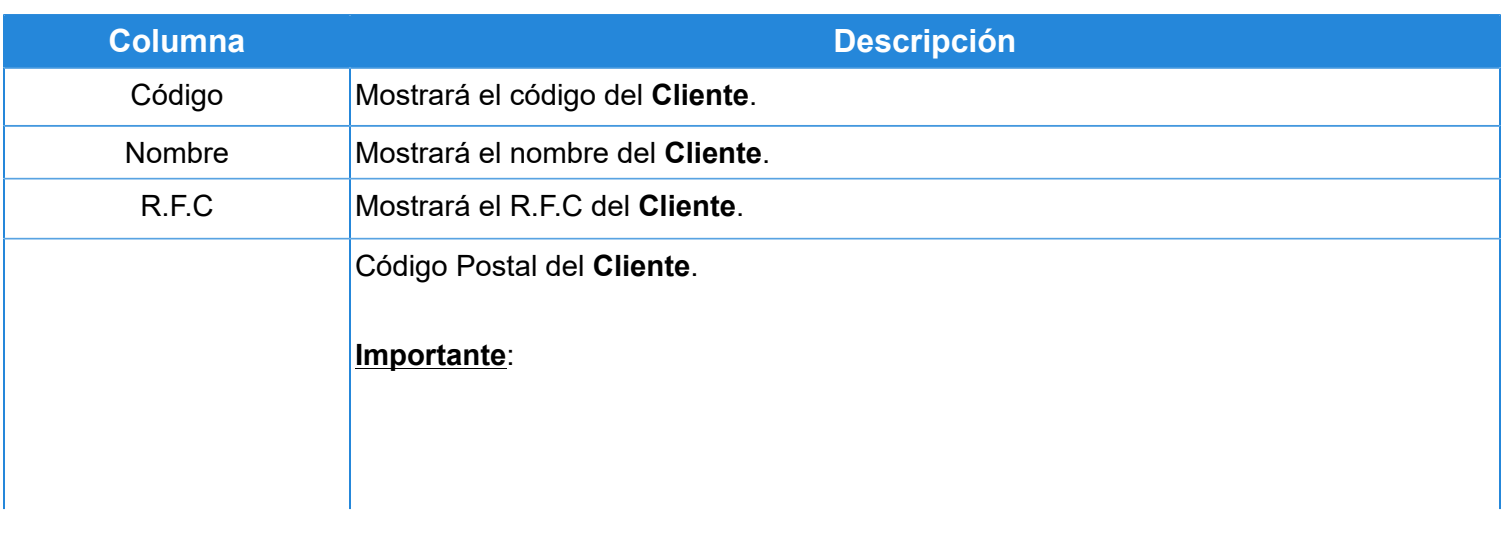

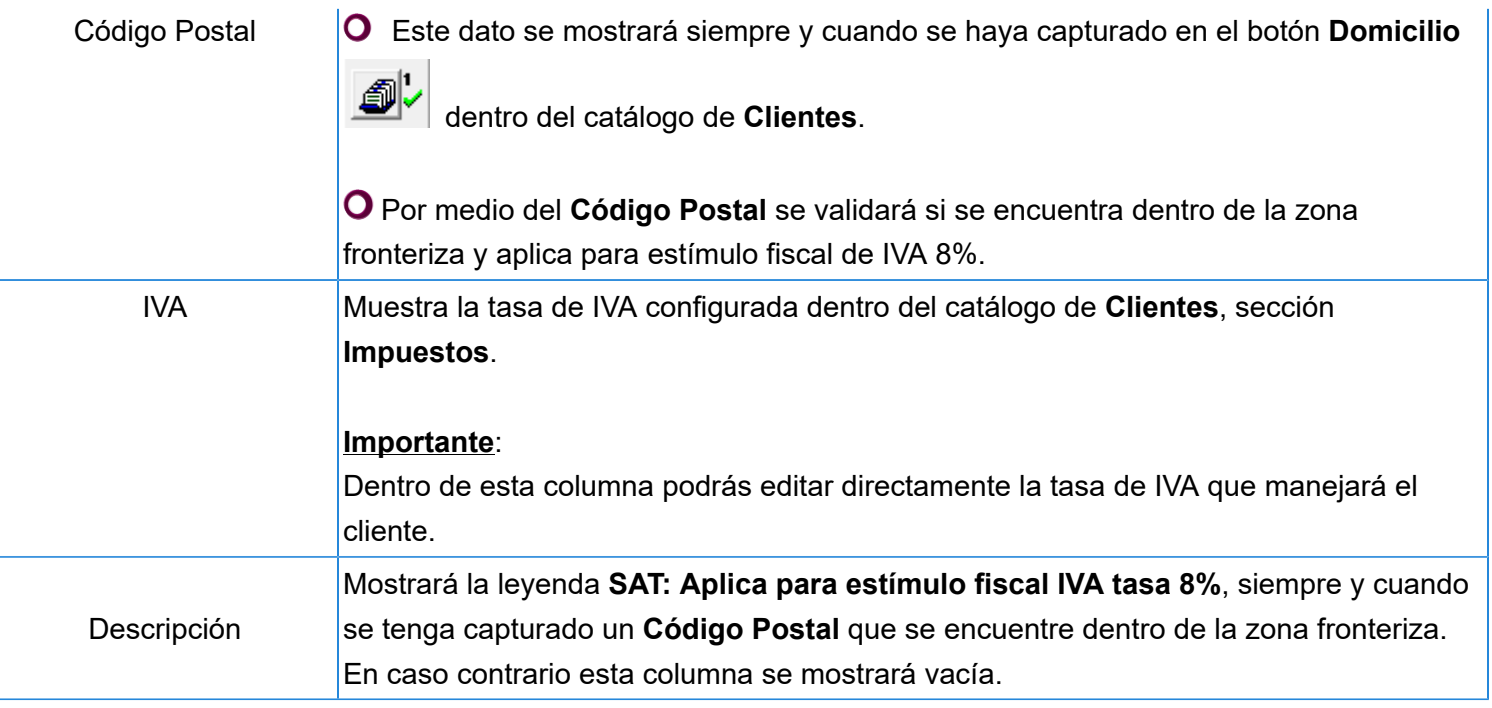

#### **Servicios**

Al seleccionar **Servicios**, mostrará la ventana **Revisión de productos en base al estímulo fiscal IVA tasa 8%** con la información:

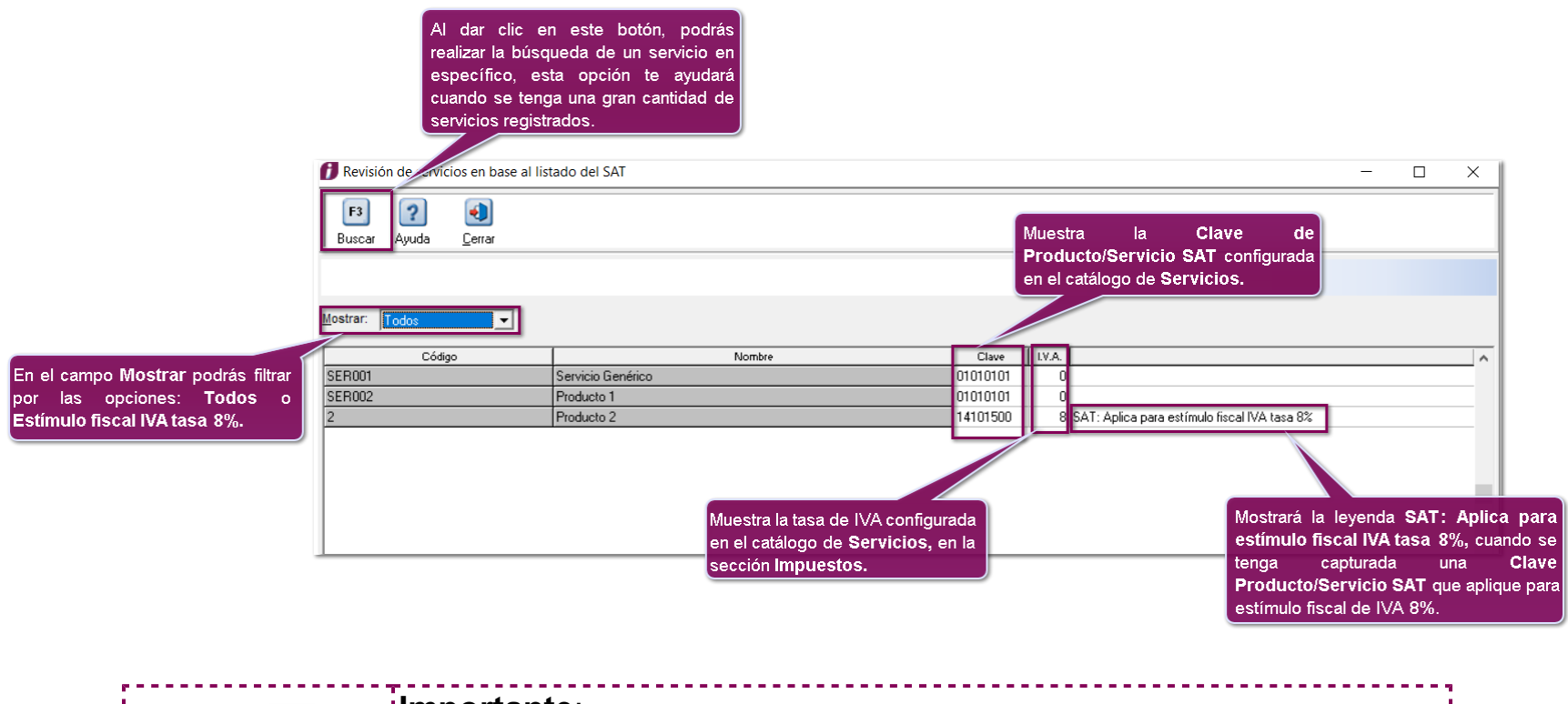

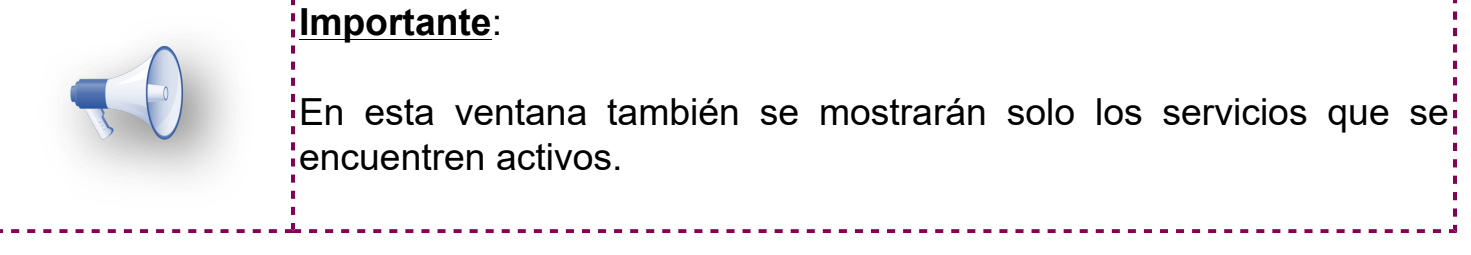

Las columnas del listado son las siguientes:

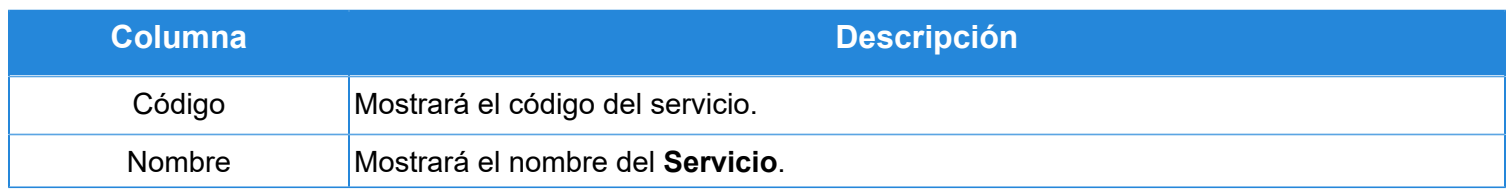

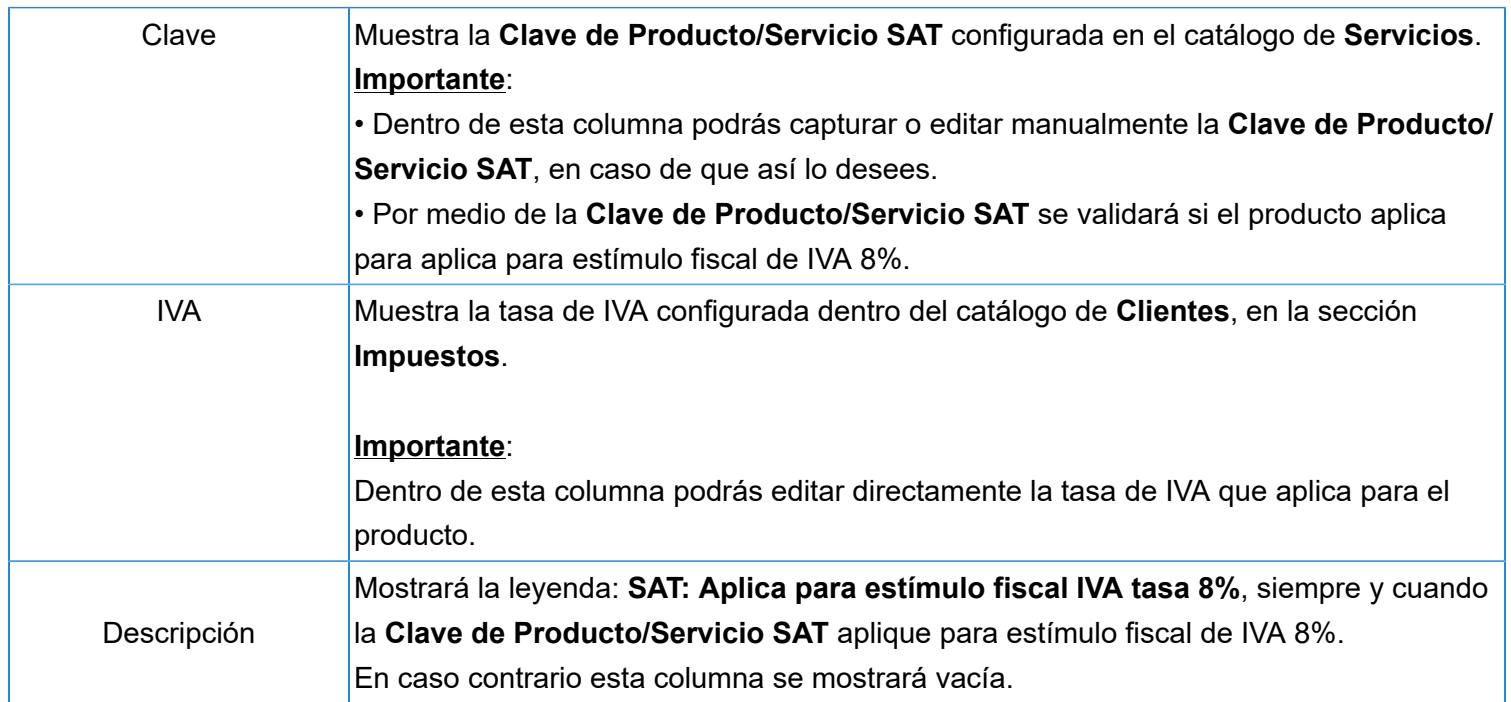

### **Contabilización de IVA con tasa 8% C4067**

#### **Beneficio**

Se agregan mejoras para que puedas configurar y realizar la contabilización de tus documentos CFDI con tasa de IVA 8%.

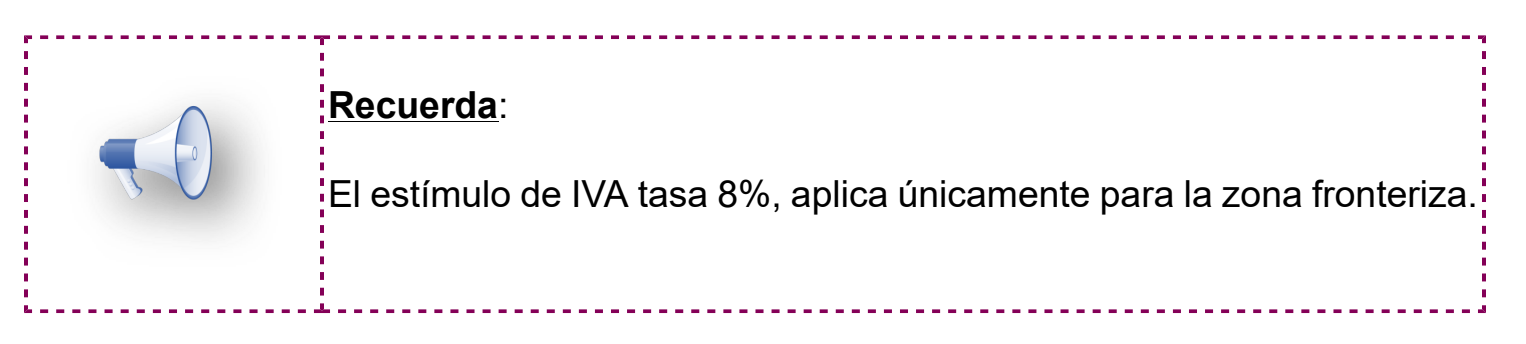

#### **Configuración Definición de Segmentos Contables**

Se agrega la tasa IVA 8% para que puedas configurarla a tus **Clientes**. Para configurar esta tasa, ingresa al menú **Contabilización** y selecciona **Definición de Segmentos Contables**.

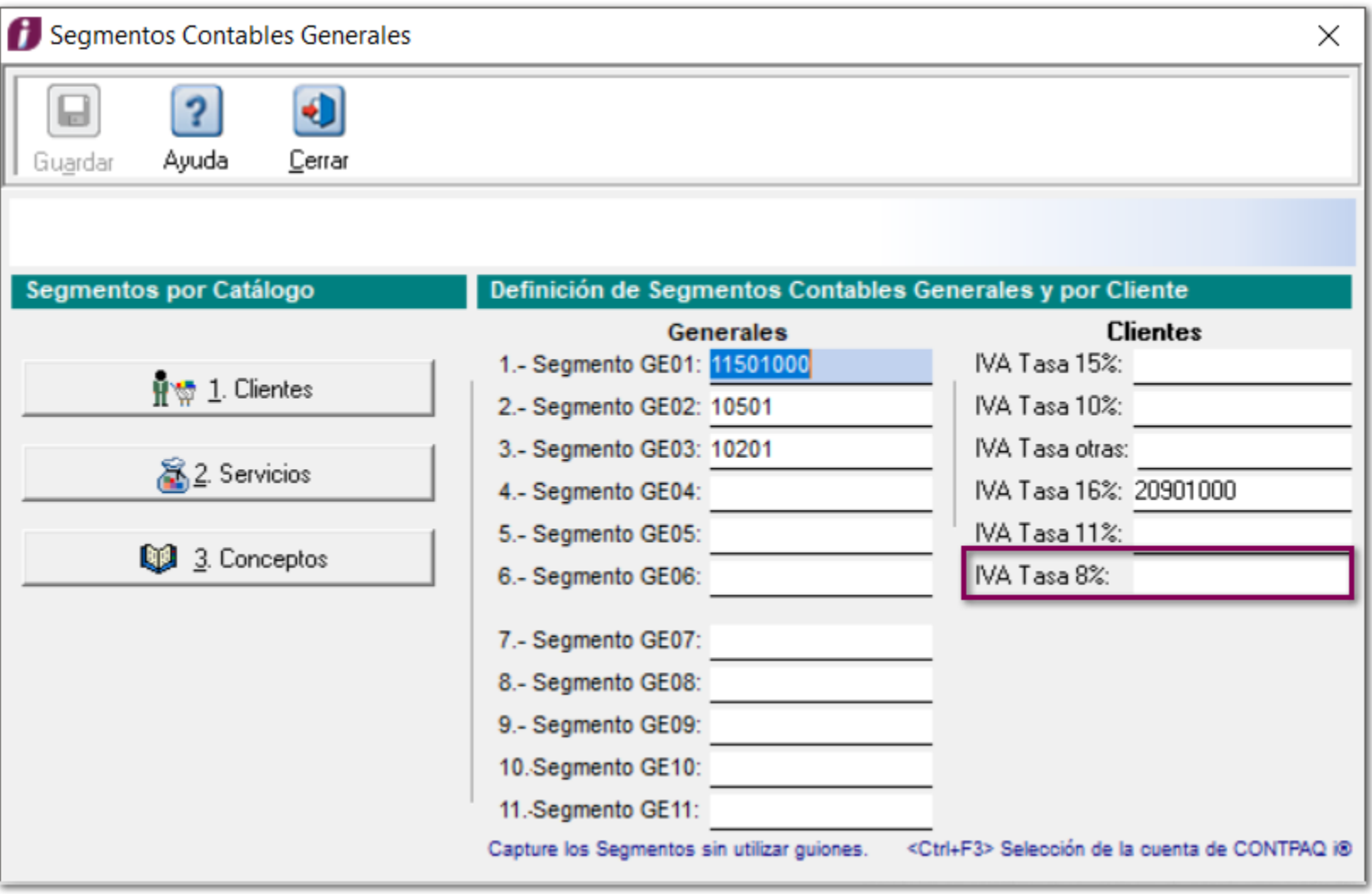

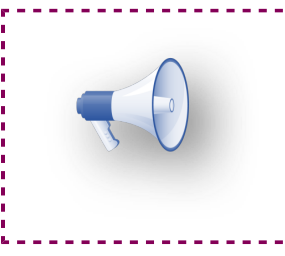

#### **Recuerda**:

Deberás capturar la cuenta contable que utilizarás para contabilizar la tasa de IVA 8 % a tus **Clientes.**

#### **Elaboración de Pólizas y Cargado de Pólizas a ContPAQ**

Al realizar la **Elaboración de Pólizas** y **Cargado de Pólizas a ContPAQ**, se incluirá la tasa 8% los documentos CFDI, de acuerdo a la configuración de tu asiento contable.

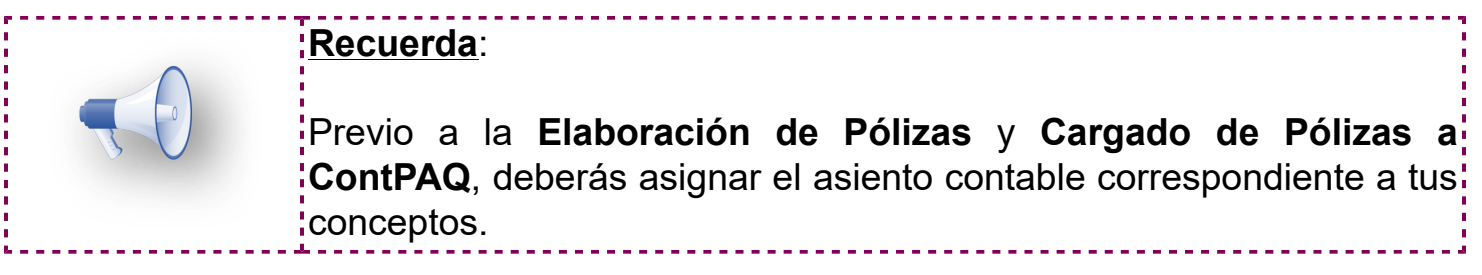

#### **Cargado de la Base Gravable de IVA a ContPAQ**

Ahora, se realizará correctamente el proceso de **Cargado de la Base Gravable de IVA a ContPAQ**, de acuerdo a la tasa de **IVA** que se tenga configurada en tus documentos CFDI, y de esta manera se vean reflejadas en tus pólizas de **Ingresos**.

Dentro de la bitácora podrás observar la columna **15% 16% 8%** dentro de los siguientes apartados:

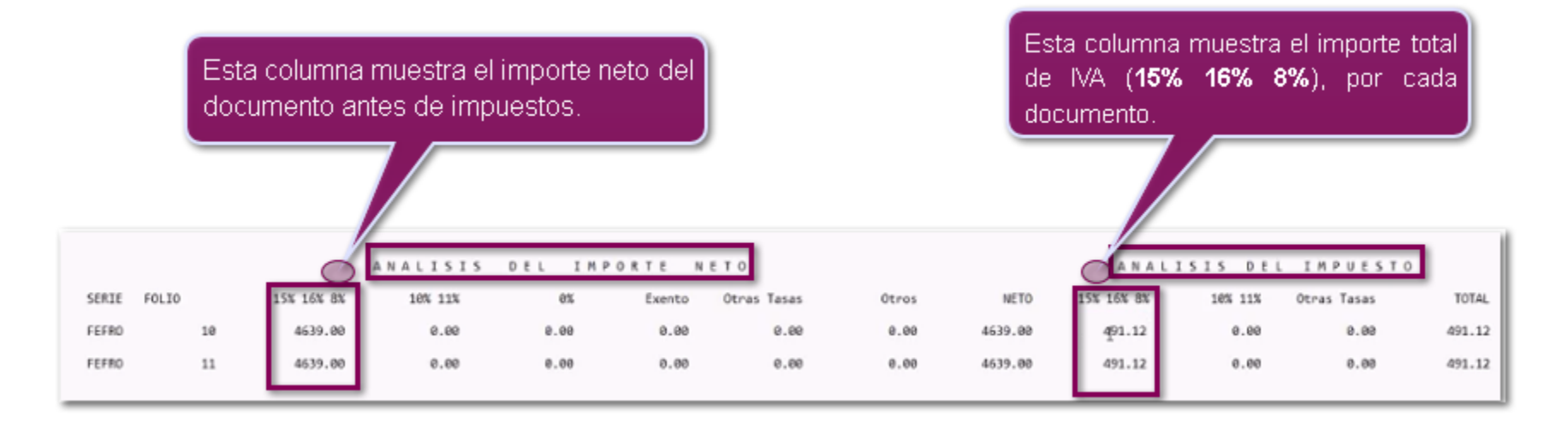

Dentro de la bitácora, el importe de **IVA 8%** se sumará junto con el **IVA 15%** e **IVA 16%**. En la póliza de ingresos del sistema **CONTPAQi® Contabilidad** se mostrará de manera independiente.

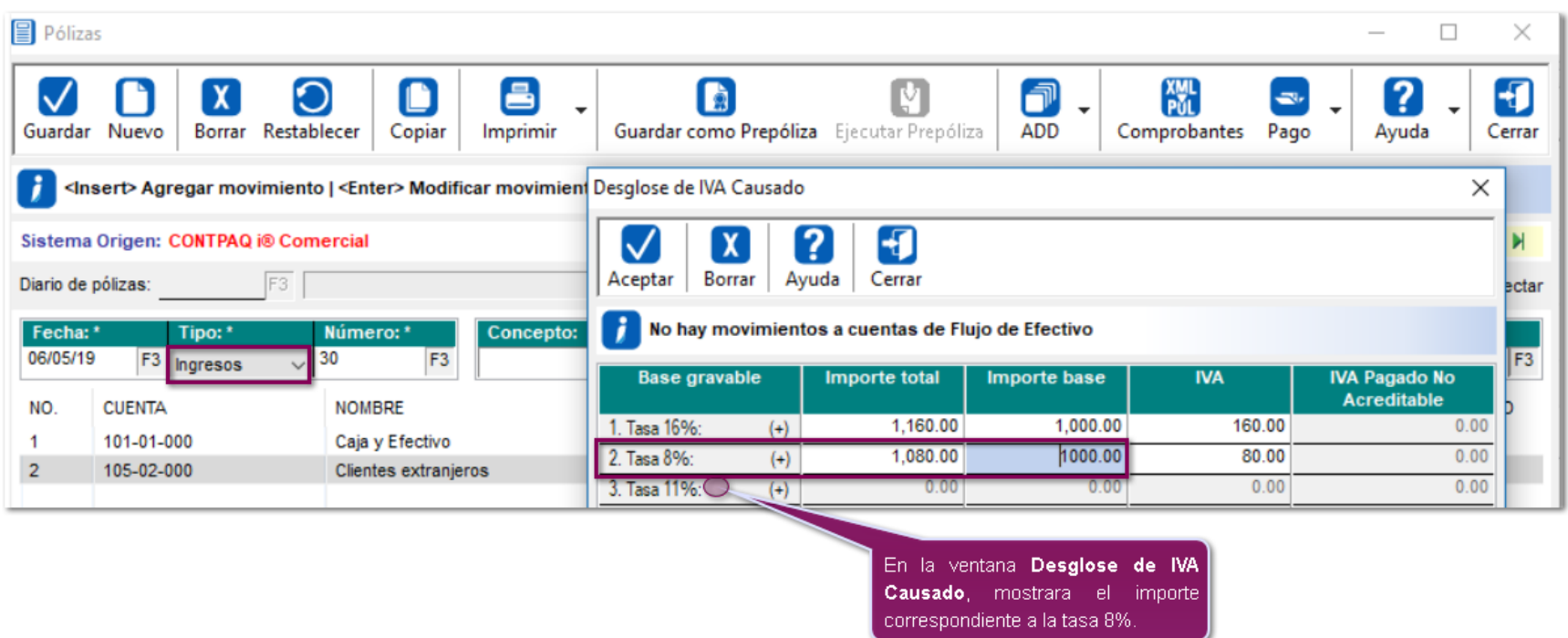

#### **Reportes**

Desde el menú **Contabilización**, podrás consultar los reportes **Análisis de IVA**, los cuales son **por factura y por documento de pago,** en los que podrás visualizar el desglose de **IVA** 8% de manera correcta**.**

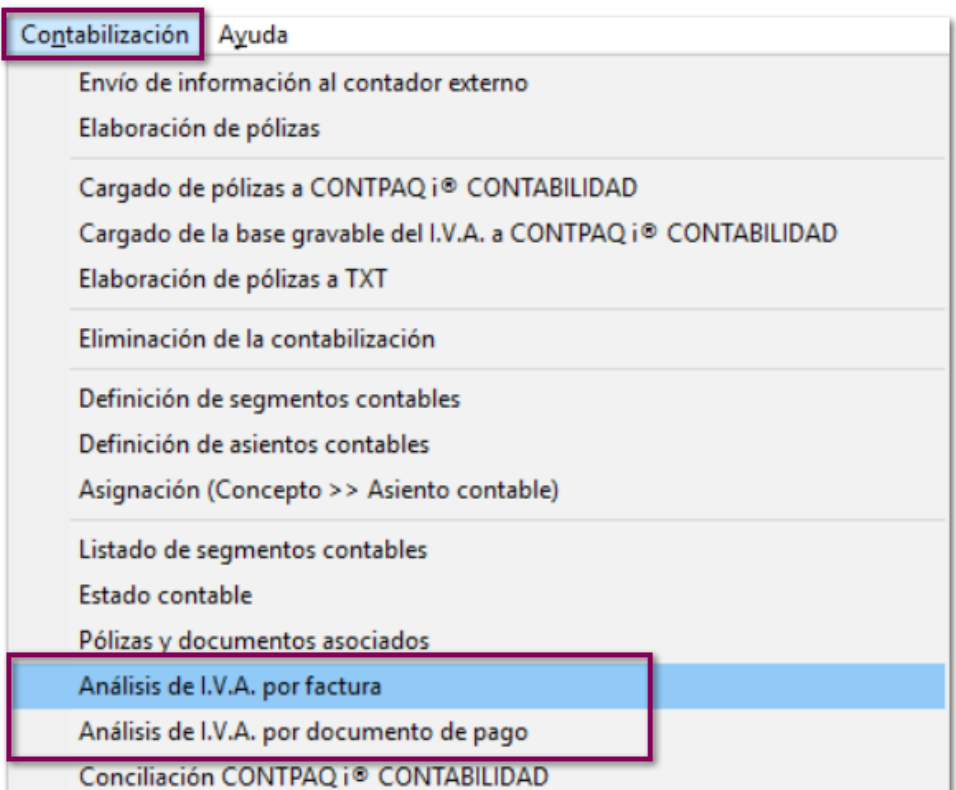

#### **Nuevo filtro Mostrar impuestos IVA 8%**

En cada uno de estos reportes , se incluye la opción **Mostrar impuestos IVA 8%**, en la que podrás indicar si deseas que se muestre o no el impuesto **IVA 8%**.

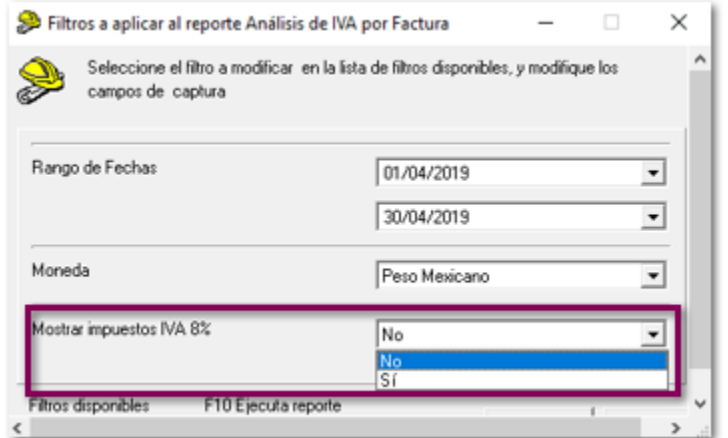

### **Importante:** Si seleccionas la opción **No** en el filtro **Mostrar impuestos IVA 8%**, se tendrán los siguientes comportamientos dentro de los reportes: El importe de **IVA 8%**, no se verá reflejado en el total de los importes de tus documentos. Las columnas de IVA 8%, no se mostrarán en el reporte. **Recuerda**: Que el estímulo fiscal 8%, solo aplica para franja fronteriza.

Dentro de cada reporte se agregó una columna **8%** o **IVA 8%**, para poder visualizar de este impuesto por cada documento generado.

#### **Análisis de IVA por factura.**

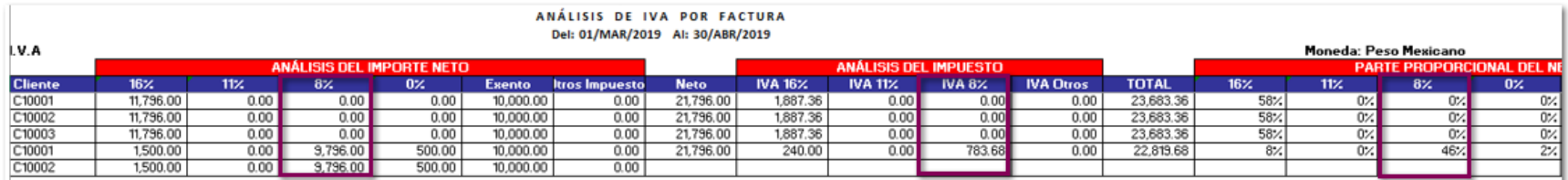

#### **Análisis de IVA por Documento de Pago.**

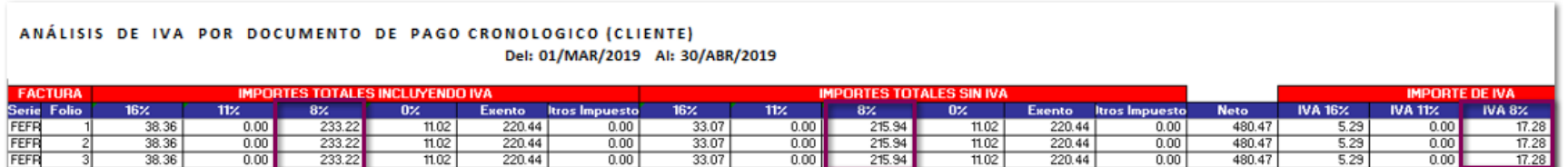

### **Hoja Electrónica para Factura Global IVA 8% C4136**

#### **Beneficio**

Ahora, podrás generar tus Facturas Globales con la tasa de IVA 8% por medio del modelo de **Excel®, CONTPAQiFacturaNotasVenta.xls** y de esta manera cumplir con las nuevas disposiciones fiscales de la zona fronteriza.

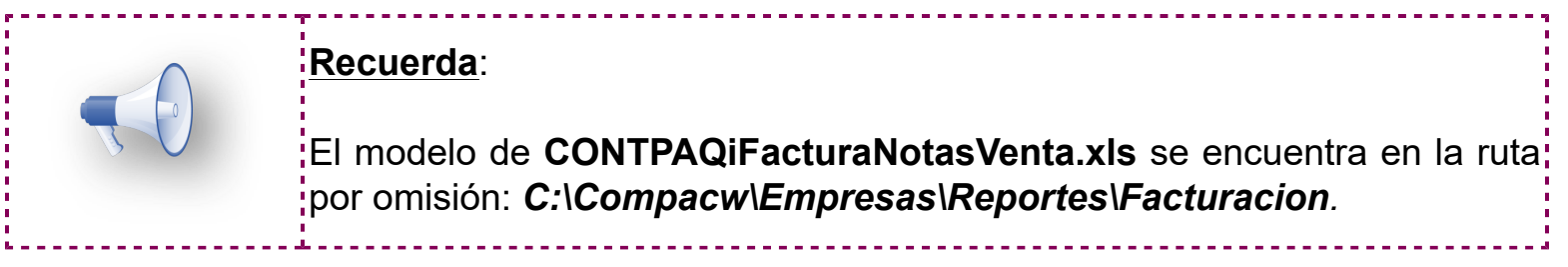

#### **Configuración**

Dentro de la pestaña **Parámetros** de tu modelo de **Excel®** se agregaron dos nuevos campos **Tasa General IVA** e **Incluir**, por medio de los cuales podrás determinar que tasa de IVA utilizarás y las columnas a incluir dentro de tu Factura.

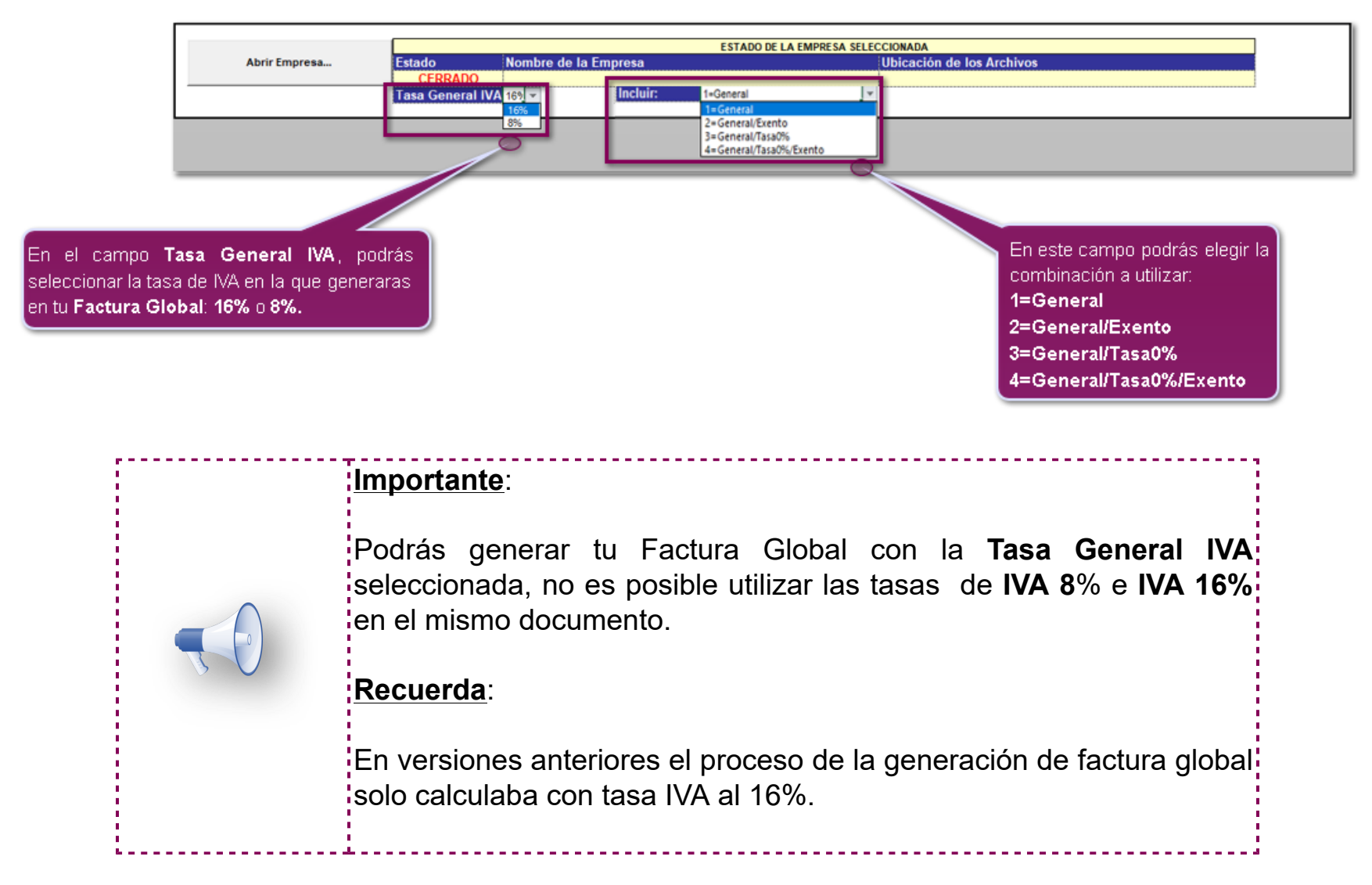

De acuerdo a la opción elegida en el campo **Incluir**, en la pestaña **Factura** mostrará diferentes columnas:

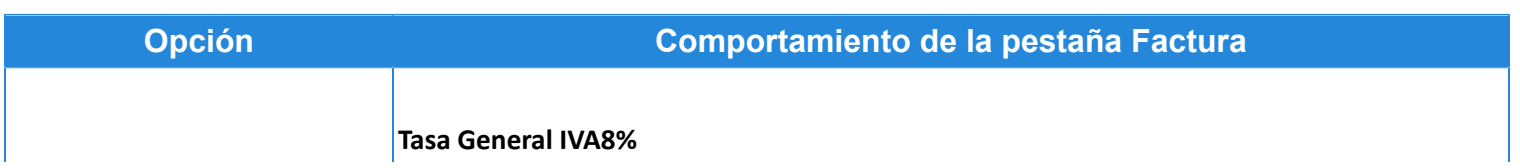

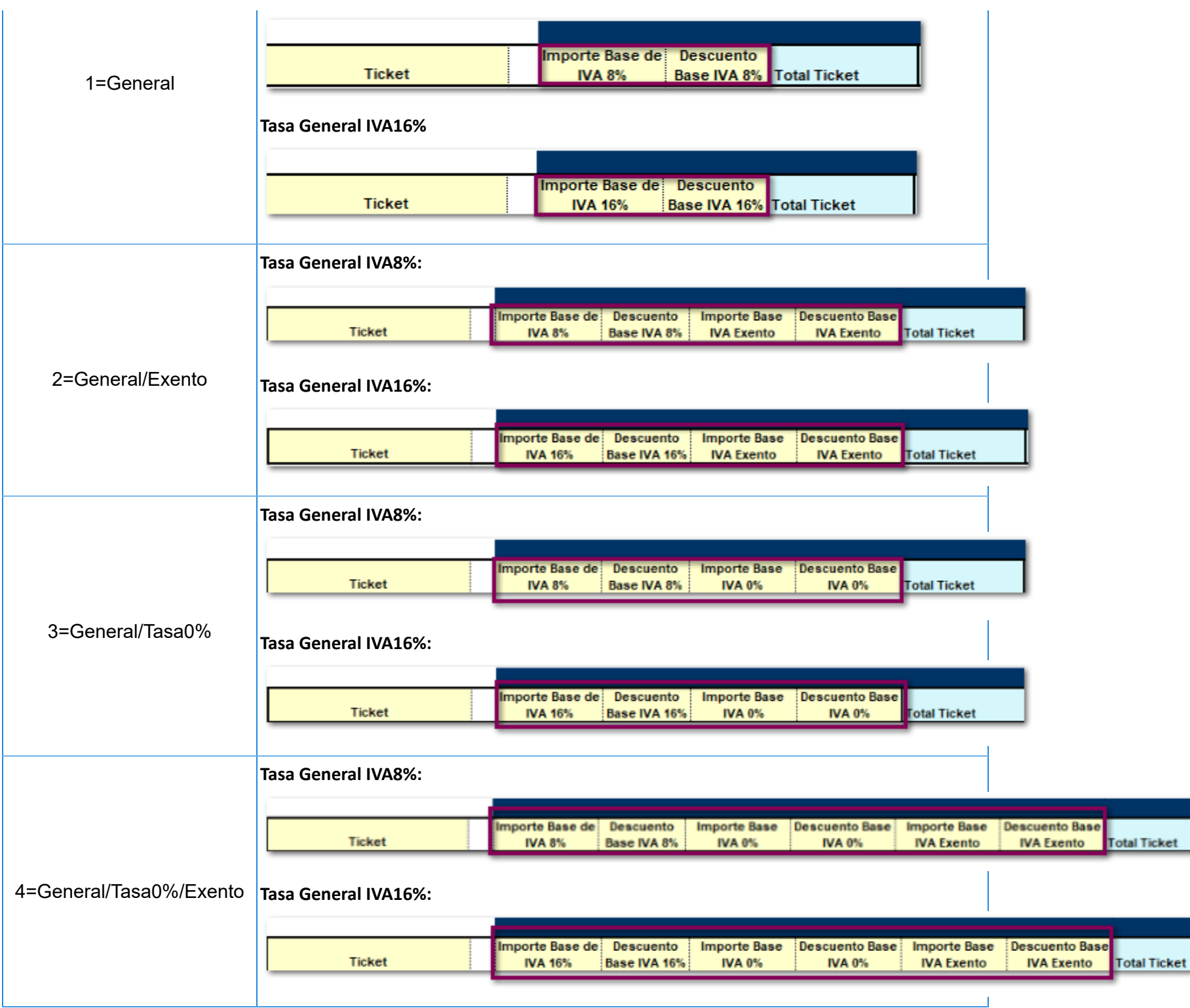

#### **Ejemplo**

Se generará una Factura Global con **IVA 8%**.

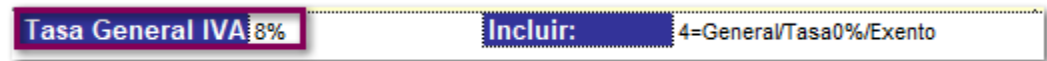

Dentro de la pestaña de **Factura,** captura la información general de tu factura y la información de tus notas de venta.

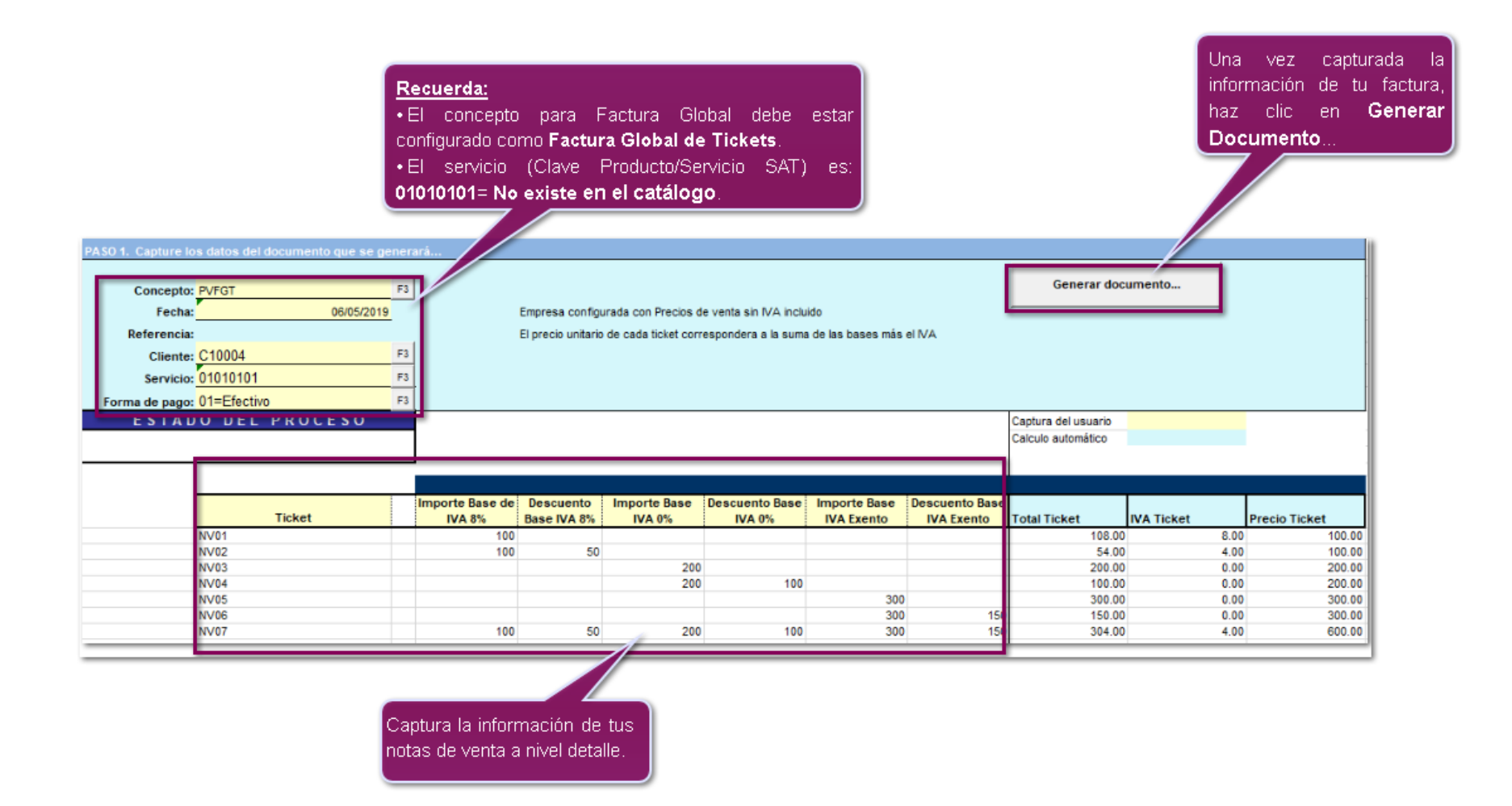

Al generar tu documento, podrás visualizarlo desde el sistema:

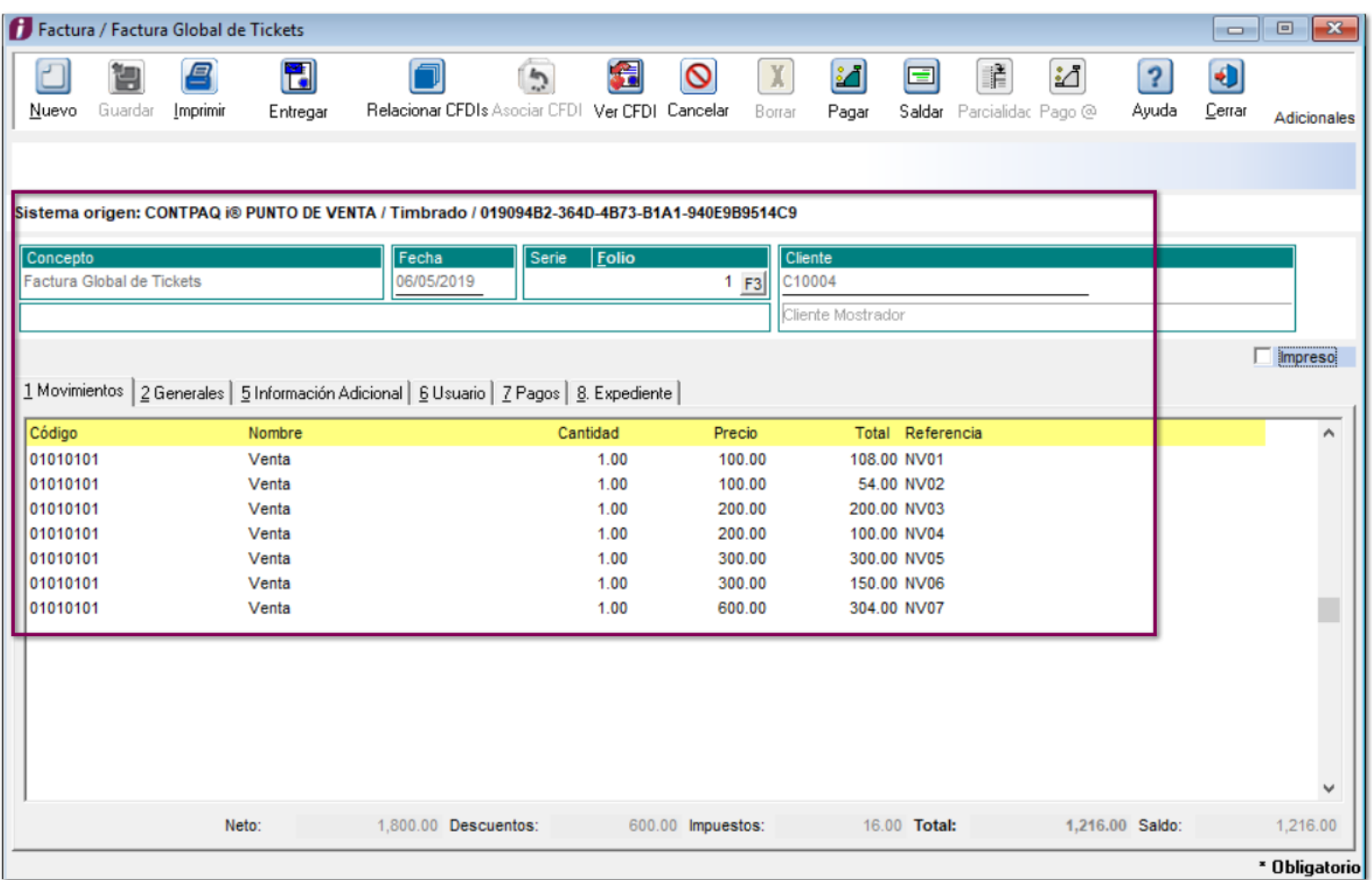

Haz clic en cualquier movimiento dentro de la factura y en la sección **Observaciones** se encontrara el detalle del impuesto.

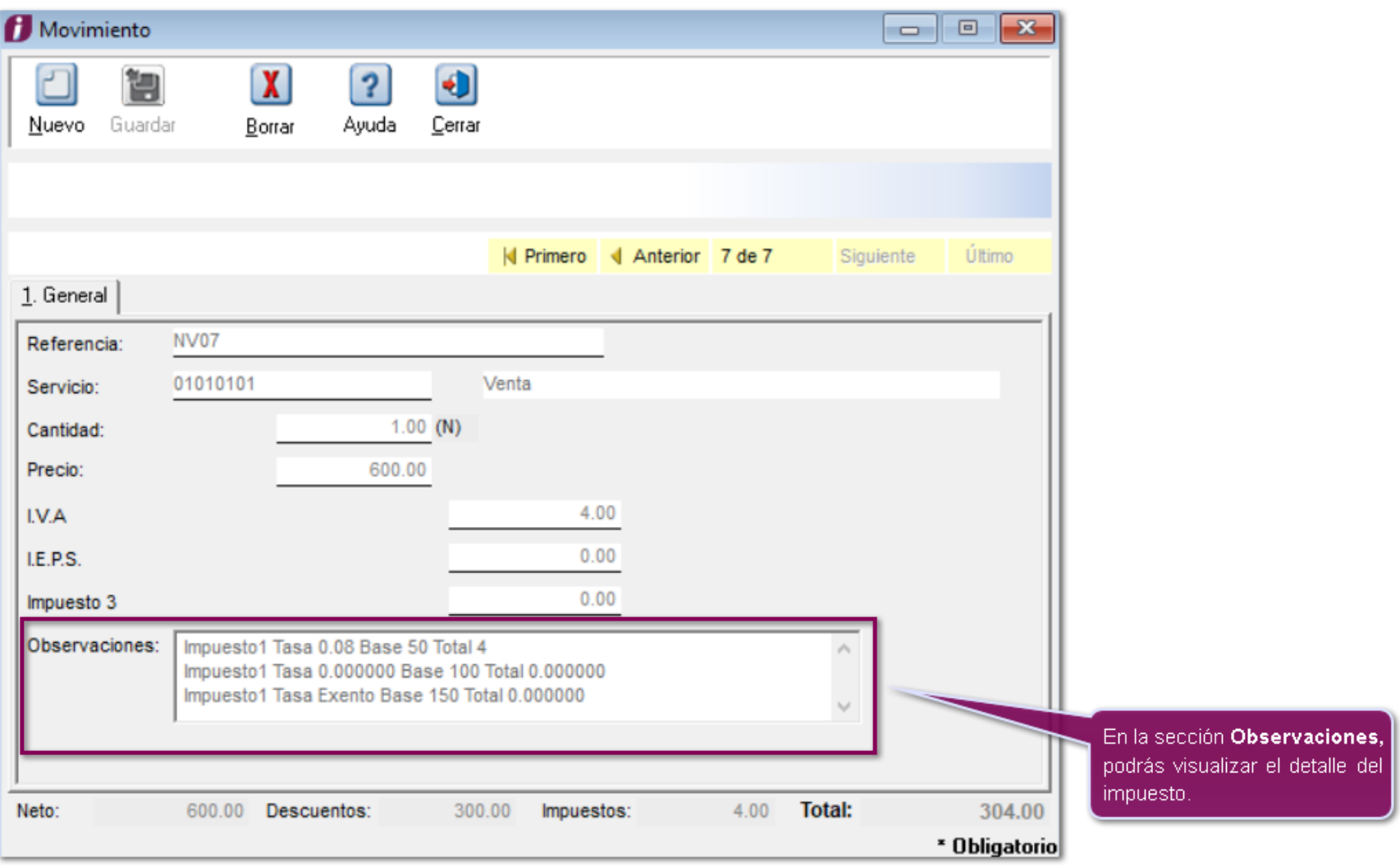

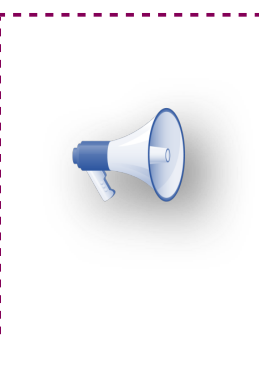

#### **Importante**:

Si se requiere visualizar el detalle del impuesto en la sección: **Observaciones**, es necesario entrar a la configuración del concepto, en la pestaña **2. Movimiento** y en la opción **Orden de captura**, configurar como ultima opción el valor de **Observaciones.**

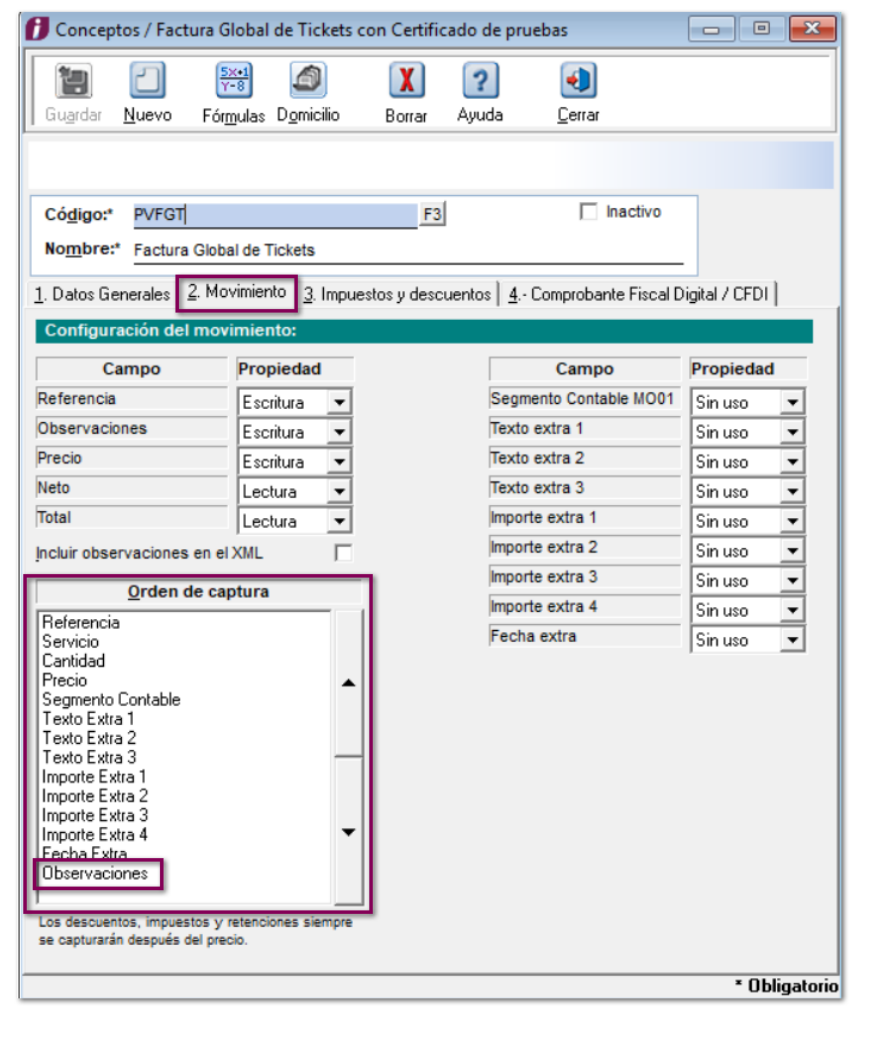

i

### **Cambios SDK Contabilización 8% C4077**

Ahora en esta versión, se agregan nuevas funciones del SDK para el manejo por separado de la tasa **IVA 8%** tanto para la causación como para el control del IVA.

Las nuevas funciones son:

#### **fRegresaIVAPagoRet\_2019**

extern "C" STDEXPIMP int PASCAL **fRegresaIVAPagoRet\_2019** ( LPFREGLLAVEDOC astDocto, **LPCONTROL\_IVA\_2019 aImportesIVA** );

#### **fRegresaControlIVAPago\_2019**

extern "C" STDEXPIMP int PASCAL **fRegresaControlIVAPago\_2019** ( LPFREGLLAVEDOC astDocto, int aIniciar, int aNivelDeDetalle, char \*aPtrSerie, long &aFolio, char \*aPtrReferencia, **LPCONTROL\_IVA\_2019 aImportesIVA** );

### **Eliminar últimas noticias C4953**

En esta versión, se elimina completamente la ventana de **Últimas noticias**:

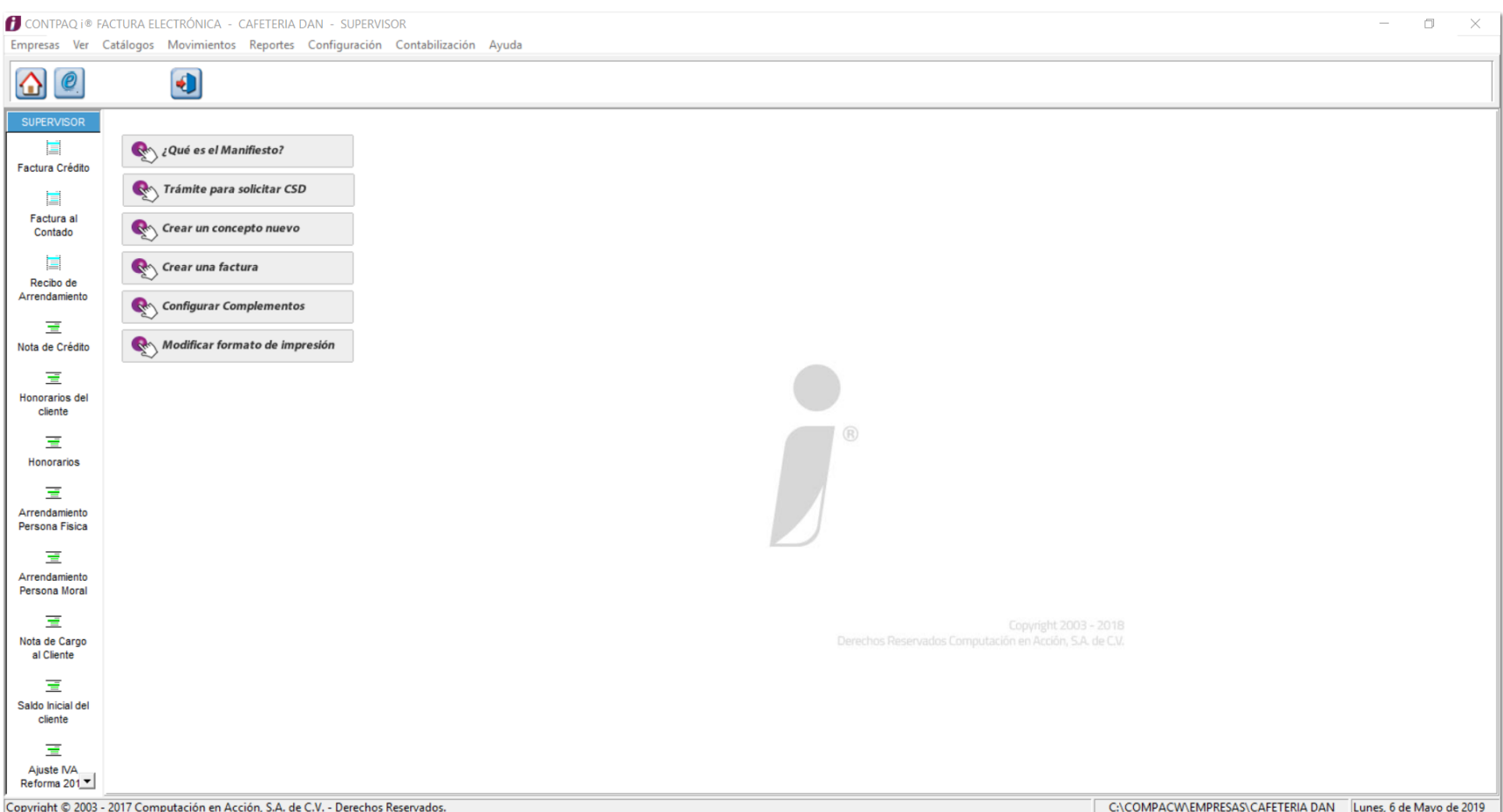

En versiones anteriores, se mostraba ingresando al menú **Ayuda** y seleccionando la opción **Últimas noticias...**

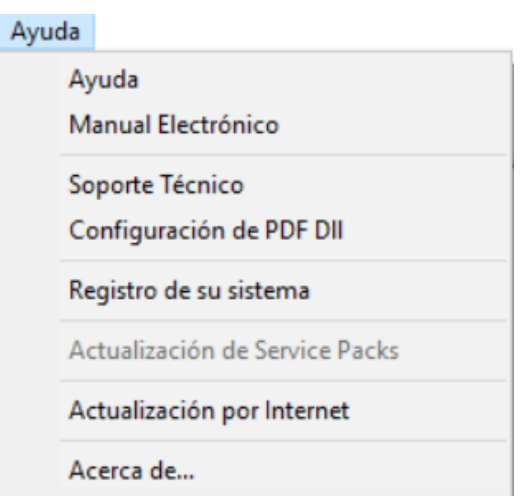

#### Ahora **Antes (versión 6.2.0 de CONTPAQi® Factura Electrónica**)

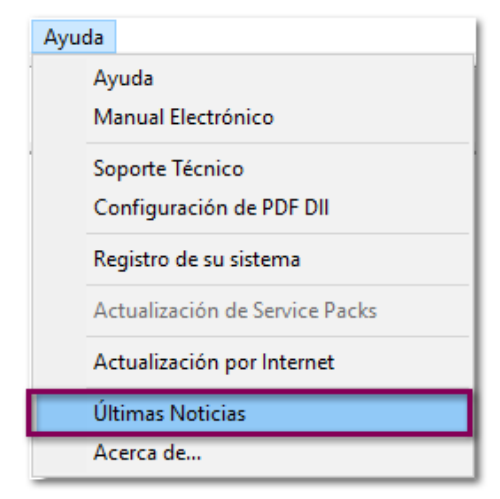

### **Función SDK Hora del REP C5179**

#### **Beneficio**

Se agrega una nueva función **fAgregarHoraREP** de SDK, para que al generar tus documentos de pago, incluyan la hora del REP, y que en el XML se muestre la hora del REP en el atributo **FechaPago**.

La sintaxis de la función es la siguiente:

**fAgregarHoraREP** (char \*aConcepto, char \*aSerie, char \*aFolio, char \*aHora)

Los parámetros de la función son los siguientes:

**aConcepto** = Se refiere al código del concepto que corresponde al documento que deseas crear.

**aSerie** = Serie que maneja el documento.

**aFolio** = Folio del documento

**aHora** = Hora del REP en formato HH:MM:SS

Podrás identificar la hora dentro del atributo **FechaPago** (formato 24 horas):

```
<cfdi:Complemento>
- <pago10:Pagos Version="1.0">
    - <pago10:Pago Monto="2969.97" MonedaP="MXN" FormaDePagoP="01" FechaPago="2018-04-09"17:53:50">
         <pago10:DoctoRelacionado NumParcialidad="1" MetodoDePagoDR="PUE" MonedaDR="MXN" Folio="2" IdDoc
     </pago10:Pago>
  </pago10:Pagos>
```
**Nuevas Addendas**

### **Addenda REPSOL**

A partir de esta versión, estará disponible la nueva Addenda **REPSOL** donde se capturará el **Número de pedido** dentro del documento.

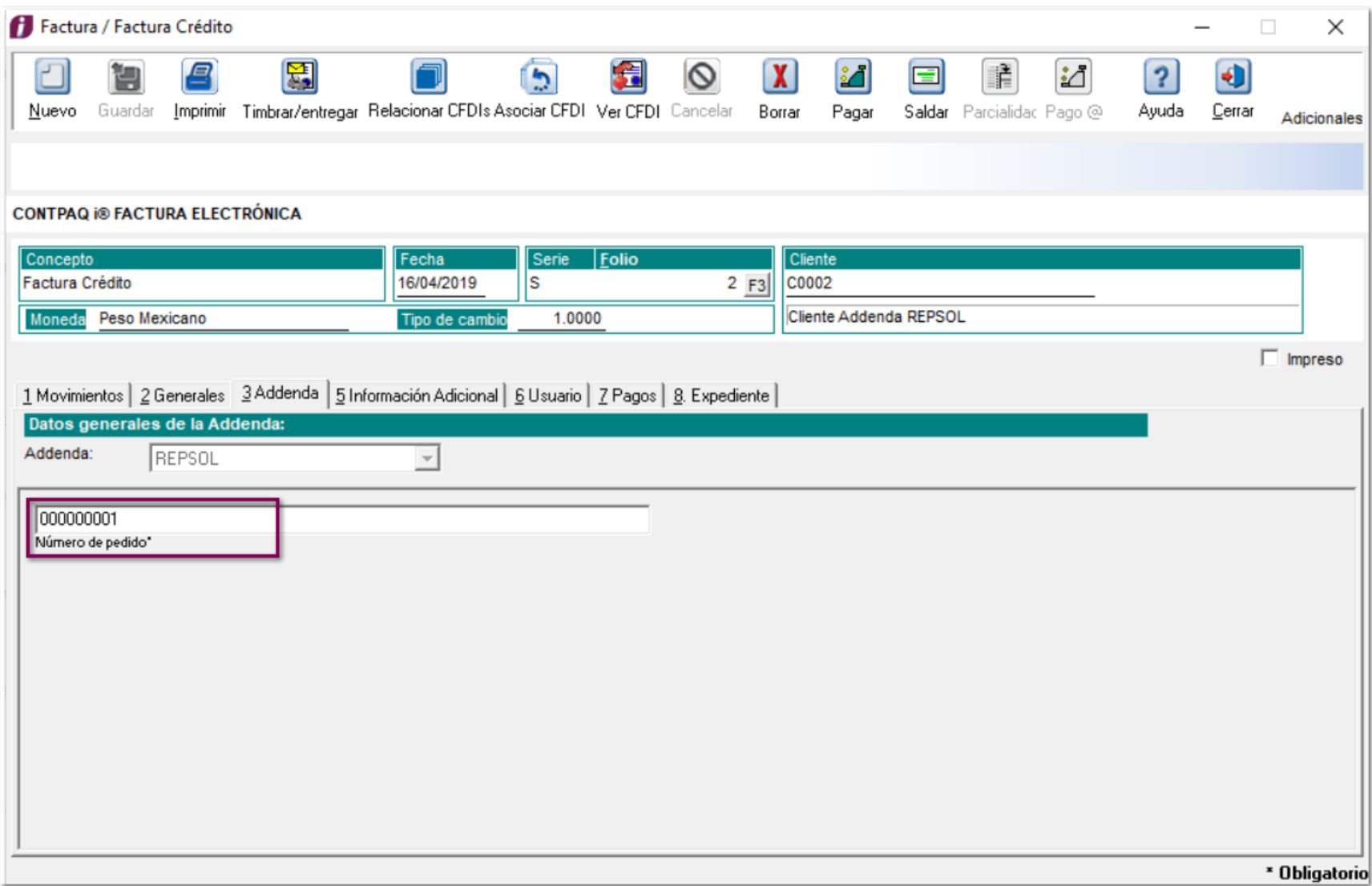

### **Addenda CITY EXPRESS**

A partir de esta versión, se agrega una nueva Addenda **CITY EXPRESS**. Contiene el campo **Orden de compra generada por e-SASA** de captura, a nivel de documento con longitud de 10 caracteres.

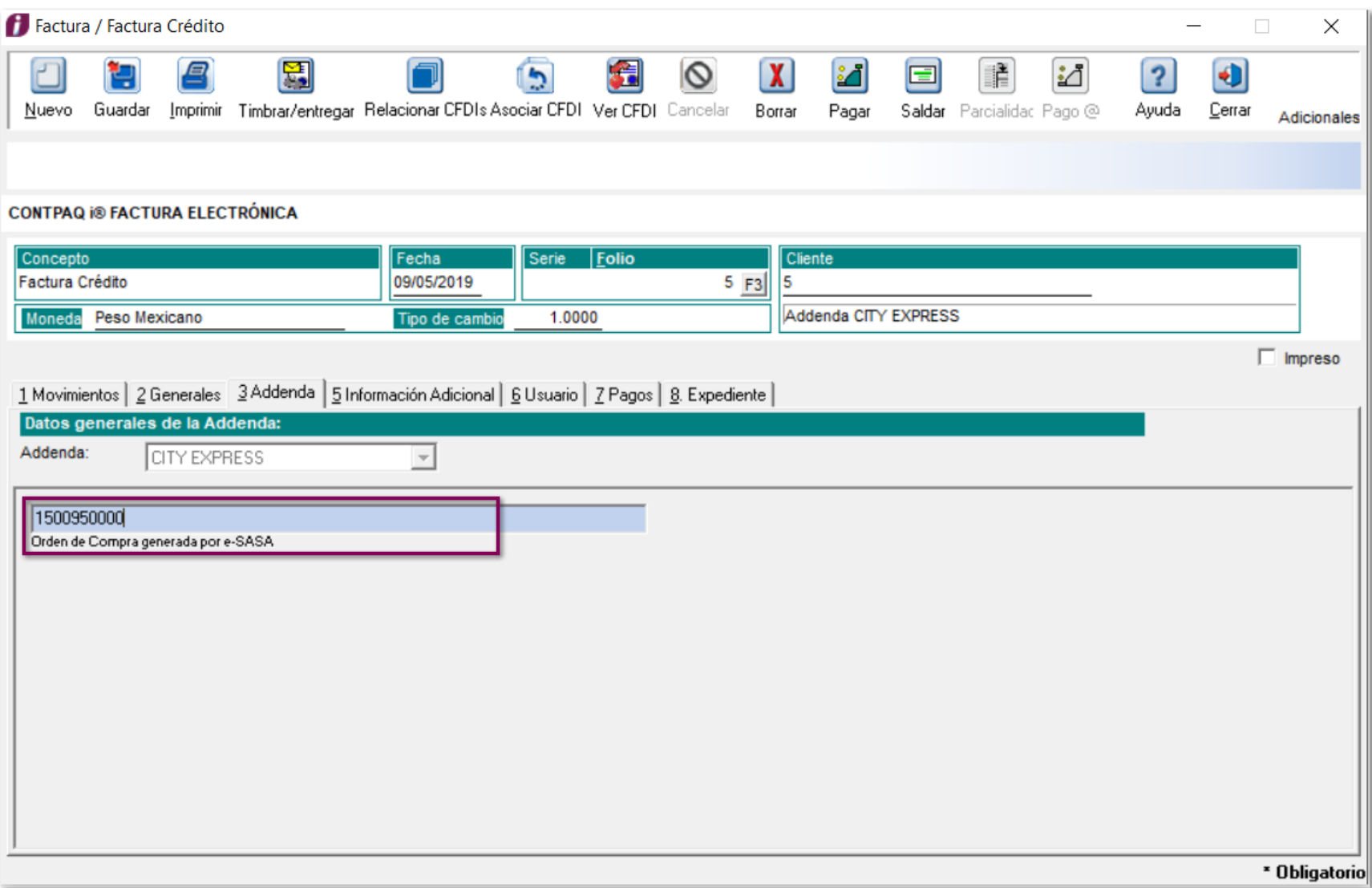

### **Addenda DUNOSUSA**

A partir de esta versión, se agrega la Addenda **DUNOSUSA**, que contiene los siguientes campos:

- O Número de referencia
- Número de la orden de compra o factura
- Documento base que inicia la transacción
- O Número global de referencia
- O Identificación secundaria del proveedor
- O Número de localización
- O Nombre de sucursal
- **O** Domicilio
- **O** Ciudad
- O Código Postal
- O Tipo de pago
- O Días
- O Monto total de descuentos

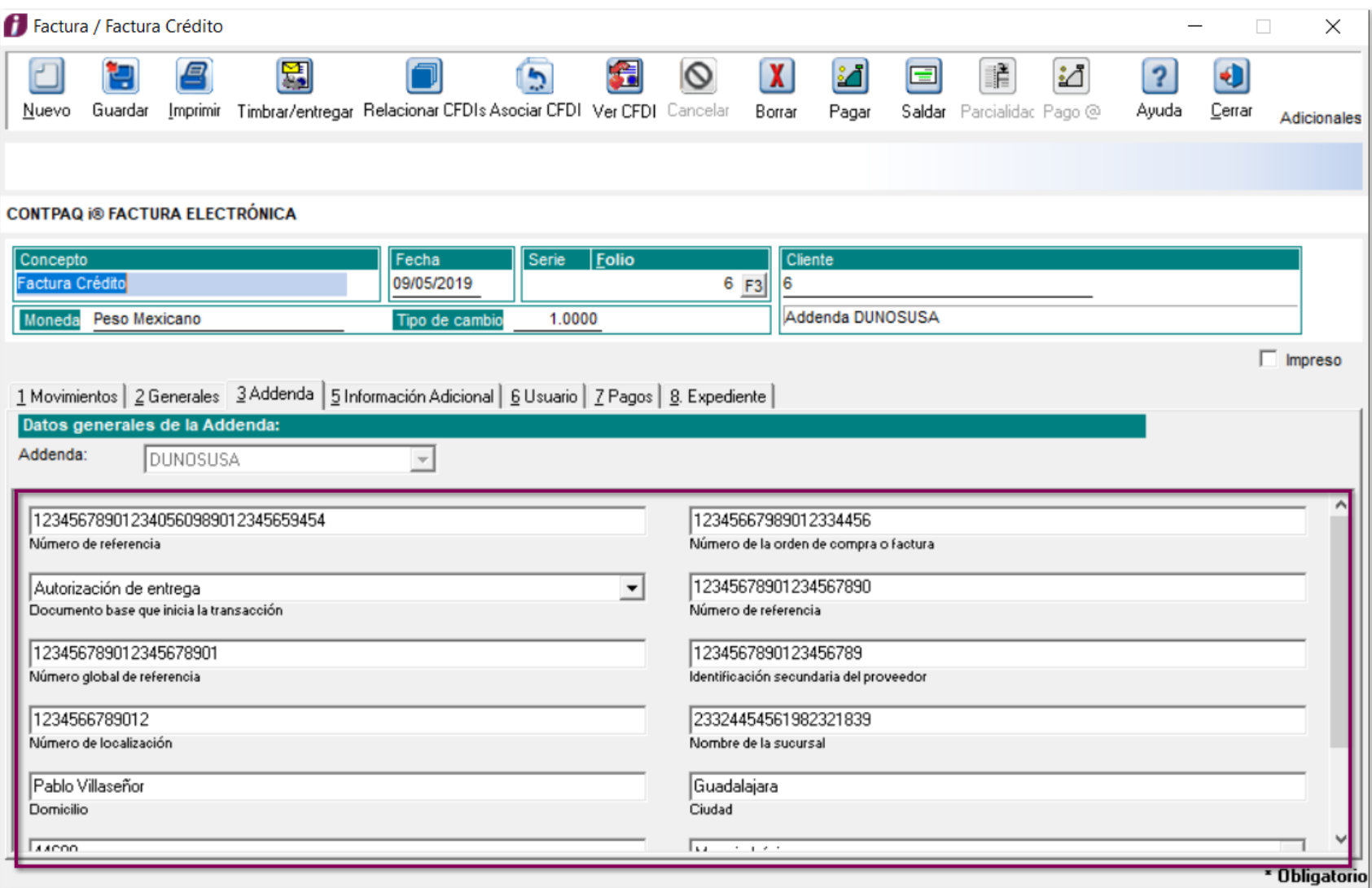

### **Addenda Palacio de Hierro**

Se agrega una la Addenda **Palacio de Hierro** que contiene las siguientes campos:

- Descripción del Identificador
- O Número de documento
- O Número de acuse

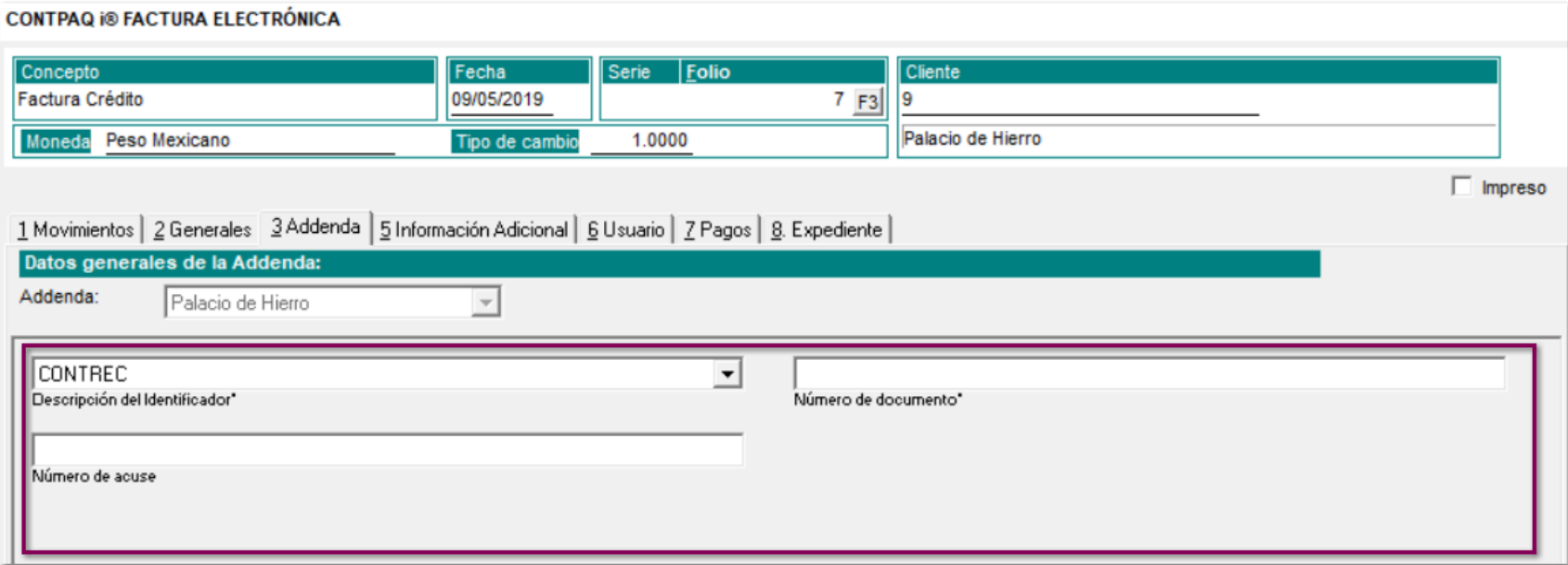

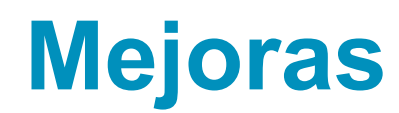

### **Contabilización**

#### **Folio-Ticket: D3893-2018091410002707** *[Otros tickets relacionados...](#page-66-0)*

A partir de esta versión, al generar un REP y timbrarlo en una fecha posterior al realizar la contabilización a **CONTPAQi® Contabilidad,** se deberá mostrar la fecha en la que se creó el documento.

Anteriormente, el documento contabilizado mostraba la fecha en la que fue timbrado.

### **Catálogos**
## **Folio-Ticket: D5461-2019032510003525, 2018060510005941**

A partir de esta versión, ya no aparecerán disponibles para la selección los servicios inactivos al crear una factura.

Anteriormente, los servicios que se encontraban inactivos, se mostraban dentro de la lista de selección al generar un documento nuevo.

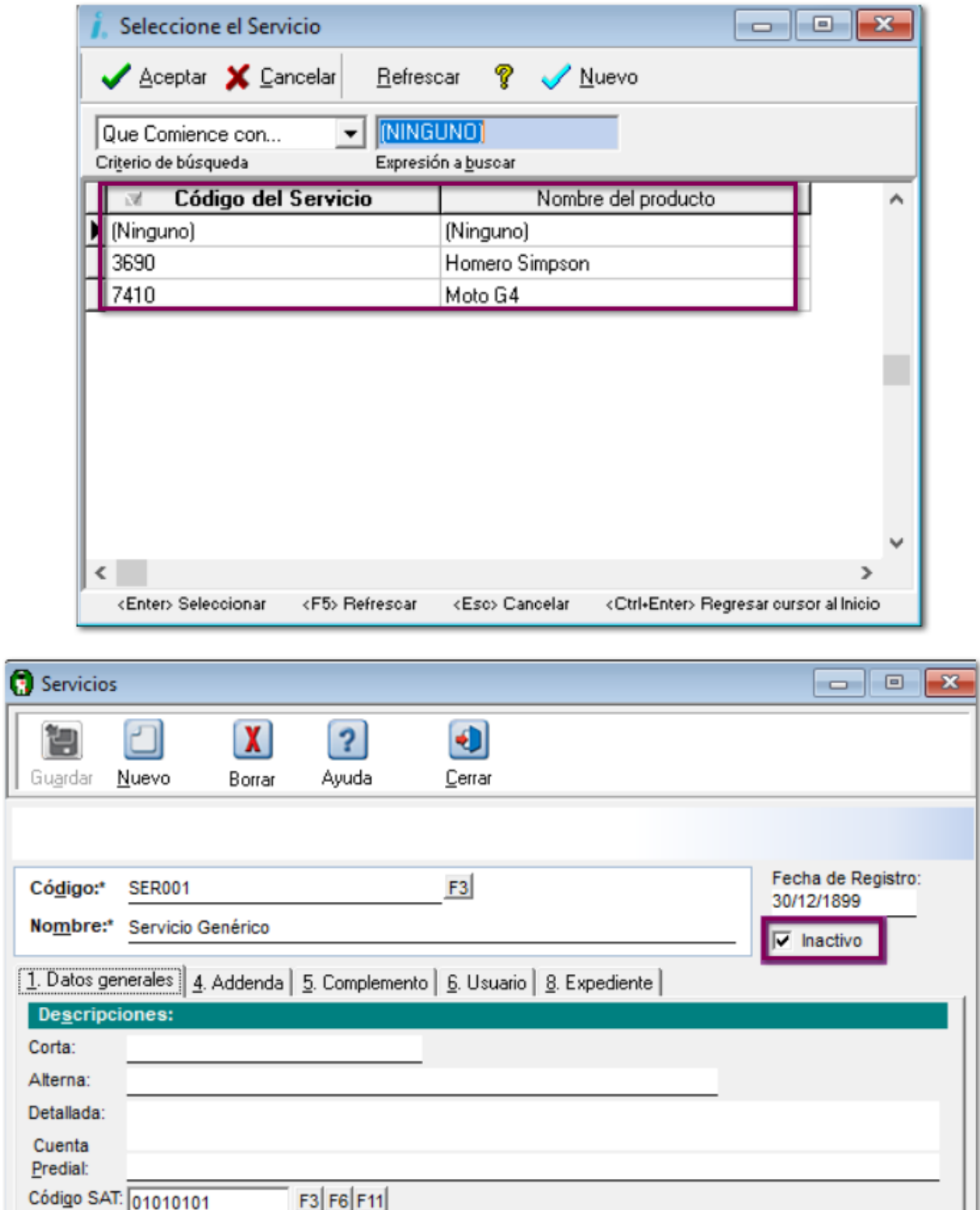

# **Addendas**

# **Folio-Ticket:D4234-2019012410005136**

En esta versión, en la Addenda **Honda CFDI** se limitaron los siguientes campos a un número de caracteres específicos:

 $\Box$  improved  $\Box$ 

#### **ASN** - 8 caracteres

**Número de referencia** - 12 caracteres

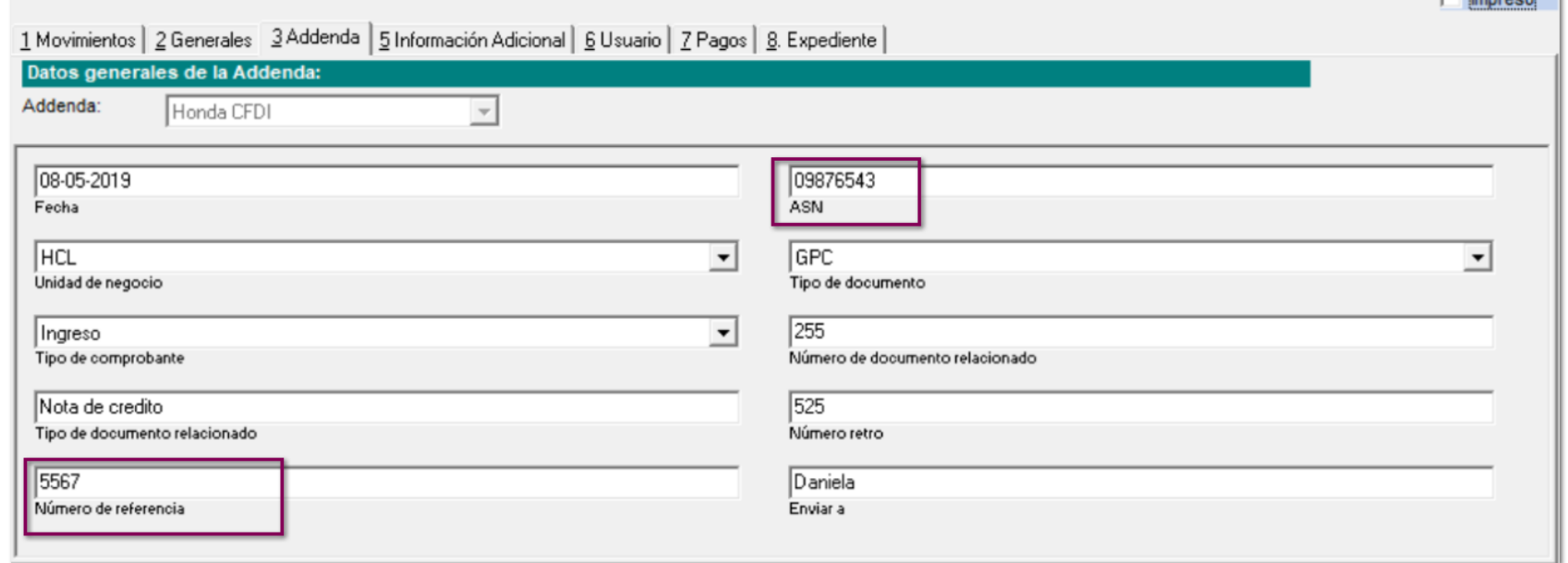

Anteriormente, te permitía capturar caracteres ilimitados en el campo **ASN**.

## **Folio-Ticket: D4224- 2019012510001611**

A partir de esta versión, ahora al timbrar una factura con la Addenda **TIMSA AMECE** mostrará en el nodo **<payableAmount> <Amount>00.0</Amount> </payableAmount>** el total de la factura. Adicionalmente, mostrará de manera independiente los nodos de **IVA** y el de **RETENCION**.

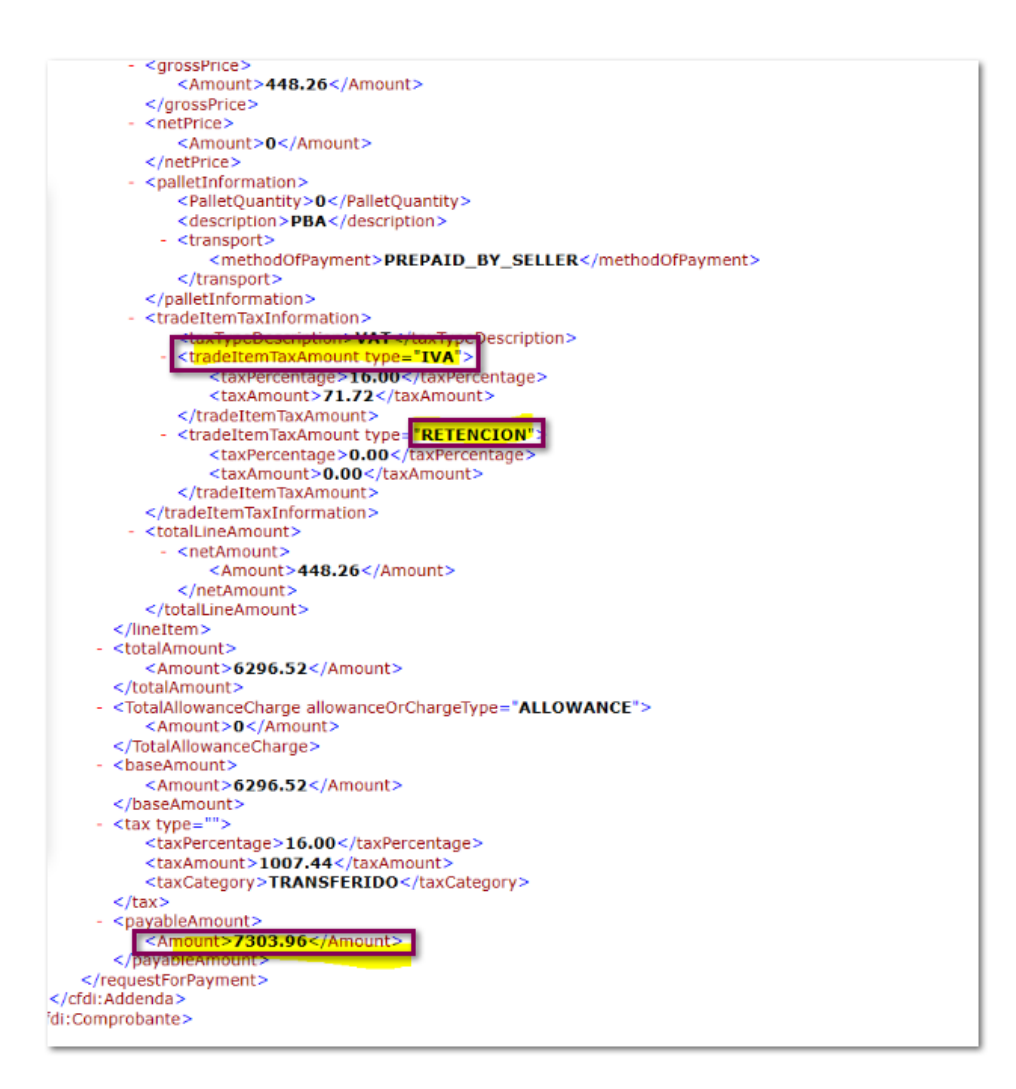

En la versión anterior, se mostraba **IVA** y **RETENCION** en el mismo nodo del XML.

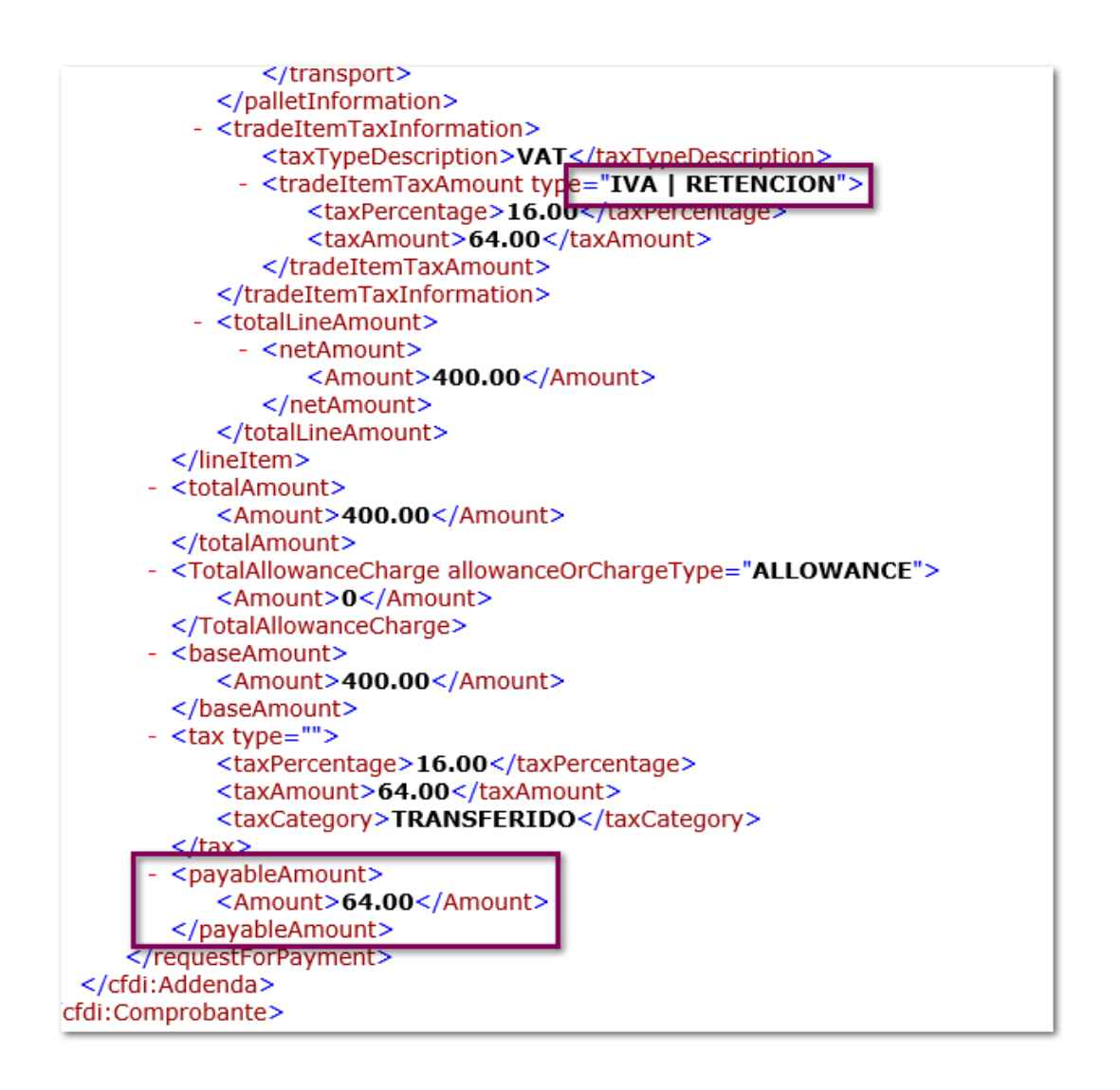

# **Folio-Ticket: D4539-2019020810003078**

En esta versión, se incluye una nueva Addenda **Cotemar pago**, exclusiva para documentos de pago.

Contiene dos campos de captura, los cuales son los siguientes:

**Cliente Número de proveedor** Documento  **Acuse de pago**

#### **Folio-Ticket: D4890-2019030110005578**

A partir de esta versión, la Addenda **Cotemar** tendrá 15 campos de captura, **Núm. de Remisión/Folio mercancía a nivel del Documento**.

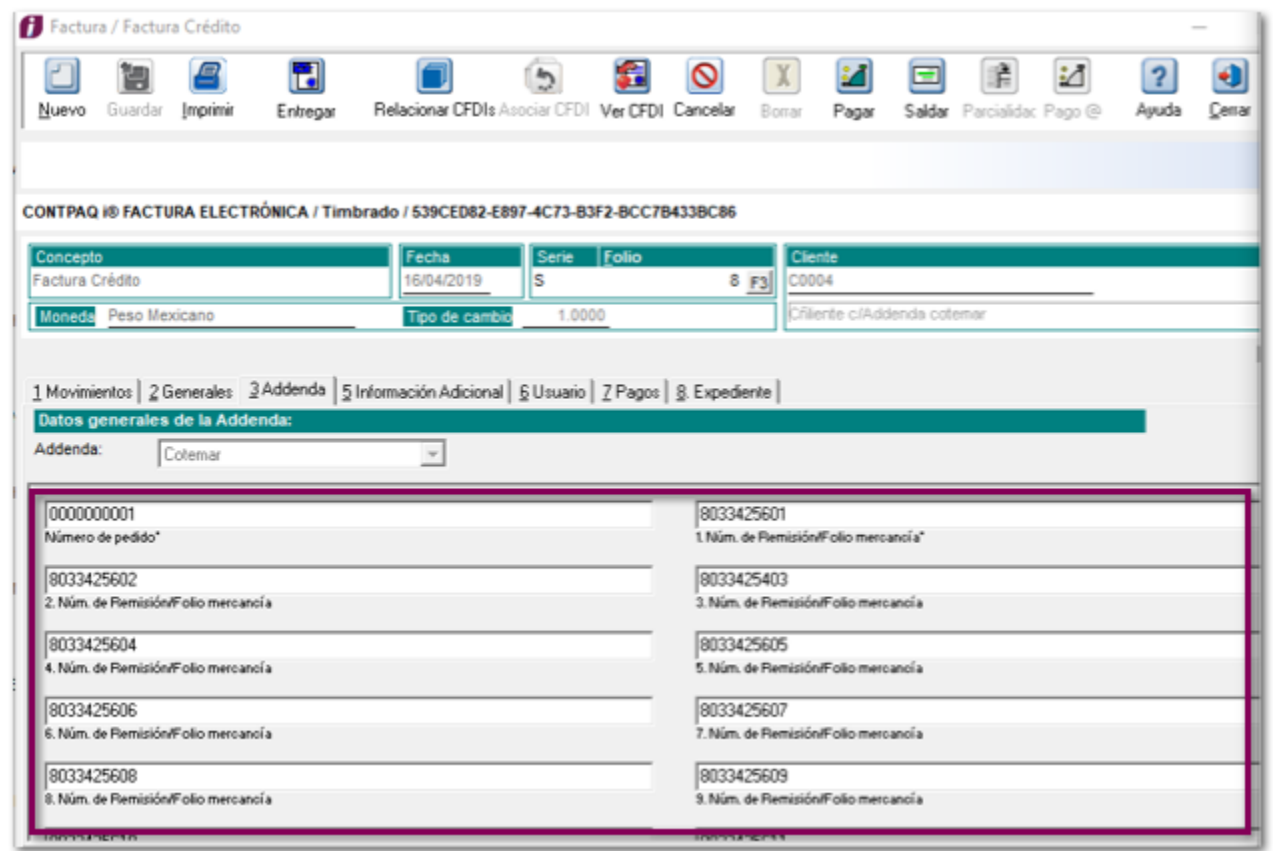

Anteriormente, se tenía solamente 10 campos a capturar. <Cotemar:NumEntMercancias numeroRemision=" "/>

#### **Folio-Ticket: D5831-2019041610001079**

A partir de esta versión, se agregan dos nuevas Addendas **SANOFI** independientes de la existente.

#### **SANOFI sin desarrollo**

#### **Documento.**

- O Número de orden de compra
- O Monto de impuesto retención
- **O** Observaciones
- O Tipo de Cambio
- O Disponible 1
- **O** Disponible 2
- **O** Disponible 3
- O Disponible 4
- O Correo del solicitante

#### **Cliente.**

- O Número de proveedor
- O Correo del contacto

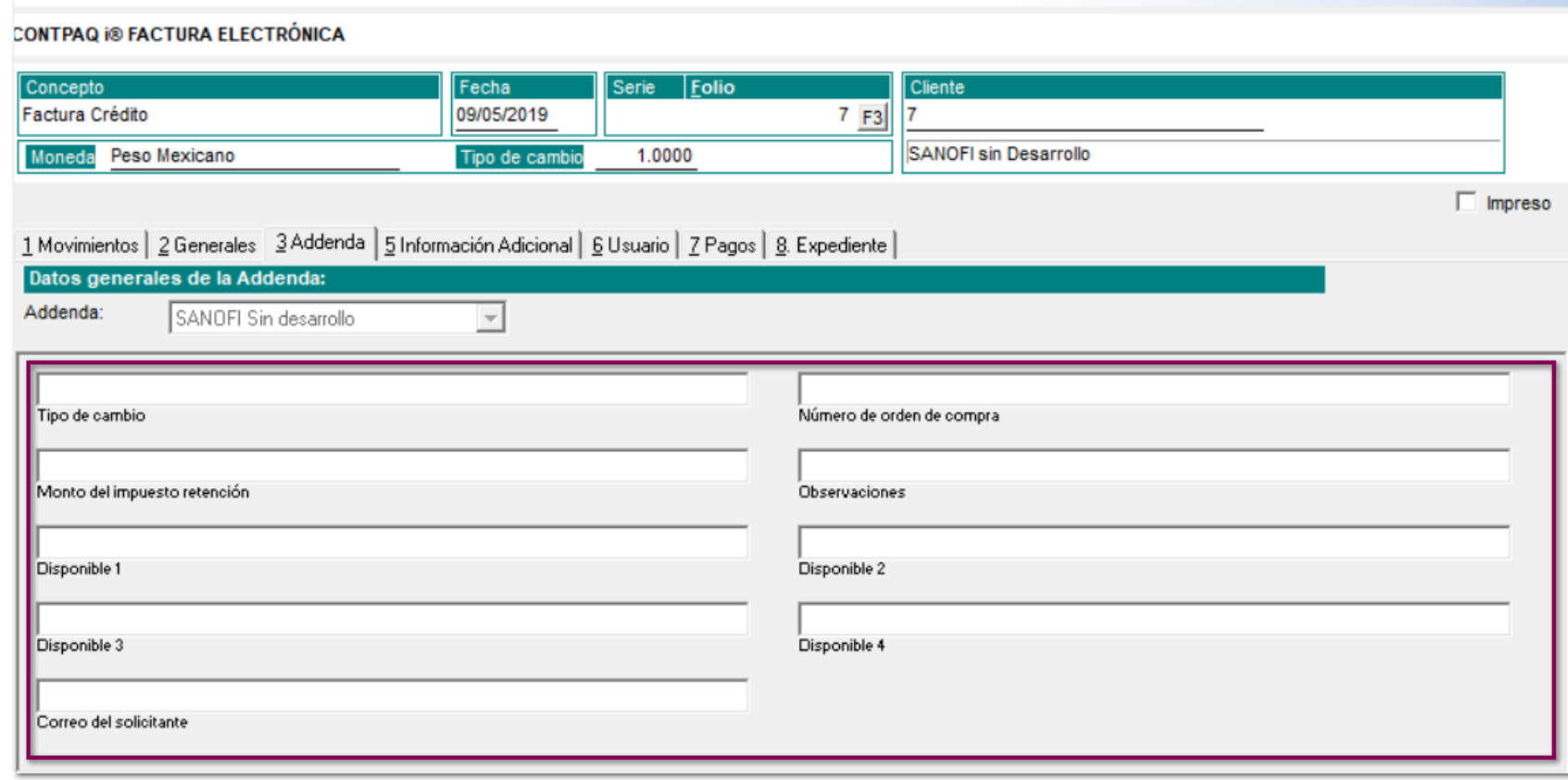

## **SANOFI con desarrollo**

**Documento.**

- O Número de Orden
- O Correo SANOFI

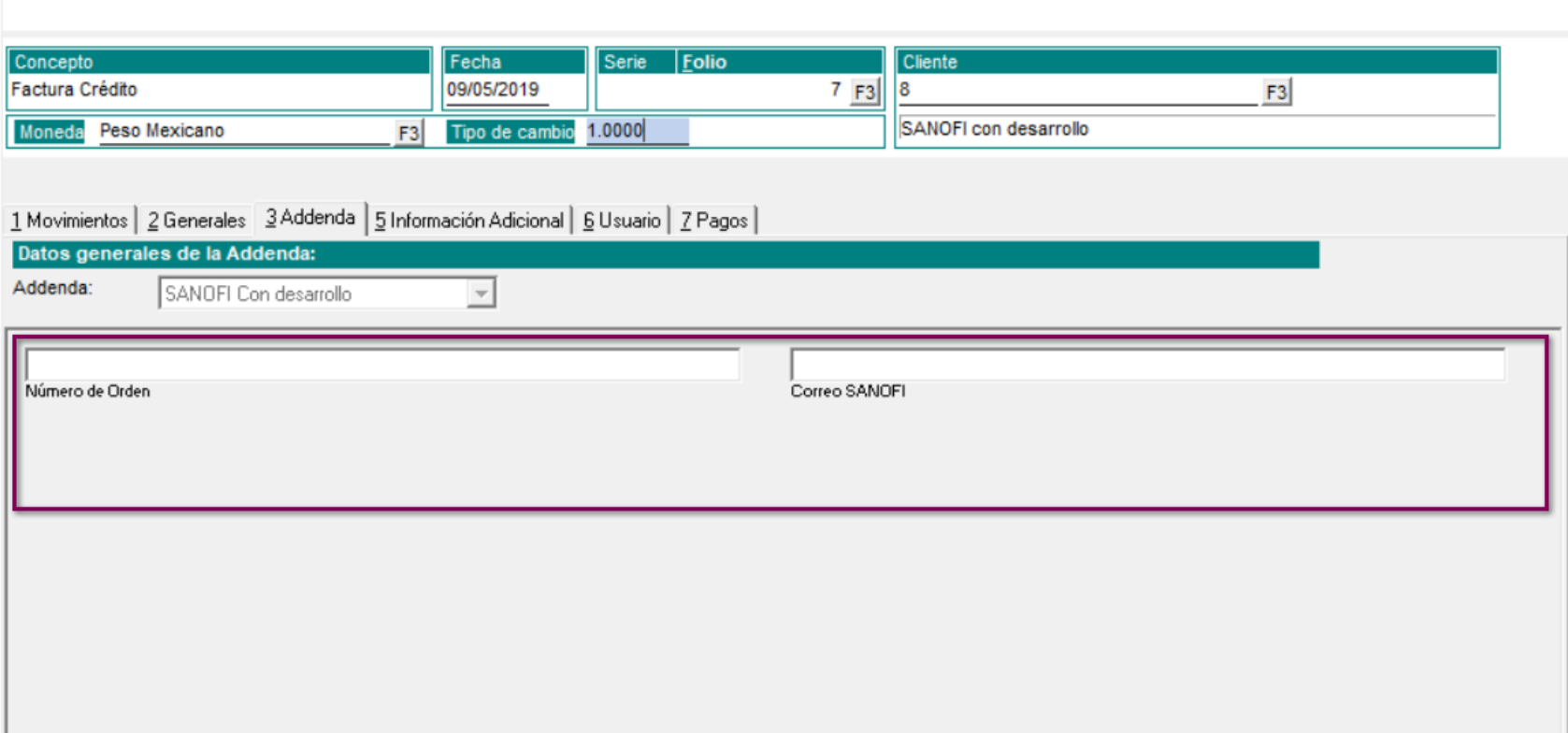

# **Documentos**

#### <span id="page-46-0"></span>**Folio-Ticket:** D4463-2019020110004268 *[Otros tickets relacionados...](#page-66-0)*

A partir de esta versión, se podrá realizar nuevos documentos de pago sin necesidad de salir de la ventana principal.

Anteriormente se presentaba el error *"Access violation at Address 0032960A in module CAC000.DLL Read of Address 00000004".*

# <span id="page-47-0"></span>**Folio-Ticket: D5170-2018010310006499**

[Otros tickets relacionados...](#page-66-0)

A partir de esta versión, se respetará el folio del documento en el timbrado y entrega de documentos.

Anteriormente, mostraba un folio diferente en el archivo PDF al que se asigno dentro de la factura timbrada.

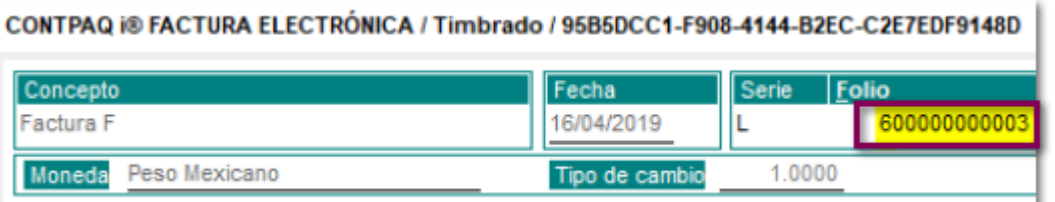

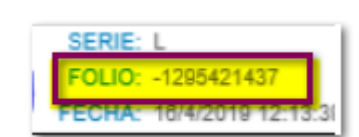

#### **Folio-Ticket: D5578-2019040110002122**

A partir de esta versión, se podrá crear correctamente un documento nuevo después de borrar uno anterior.

Anteriormente, se mostraba el error **"Access violation at adrress 41004496 in module 'BORLNDMM.DLL'. Write of address 20203020"** al crear un nuevo documento.

# **Folio-Ticket: D5814-2019040310004681**

A partir de esta versión, al copiar un documento, tendrá el mismo uso de CFDI que el documento original.

Anteriormente, se le asignaba por defecto el valor **"P01"** para el uso del CFDI del nuevo documento.

# **Formato amigable**

# **Folio-Ticket:** D4416-2019012010000031

En esta versión, el sistema mostrará correctamente la etiqueta **%IMP\_TASA%** dentro del formato amigable.

Anteriormente, se mostraba con punto decimal y signo de porcentaje.

## **Folio-Ticket: D5847-201605111000094, 2016051110000323**

A partir de esta versión, se mostrará correctamente el nombre del receptor, cuando tenga combinación de caracteres especiales. Por ejemplo: *(&GT)* 

Anteriormente, en el nombre mostraba un signo "**>**", colocando en el documento incorrectamente.

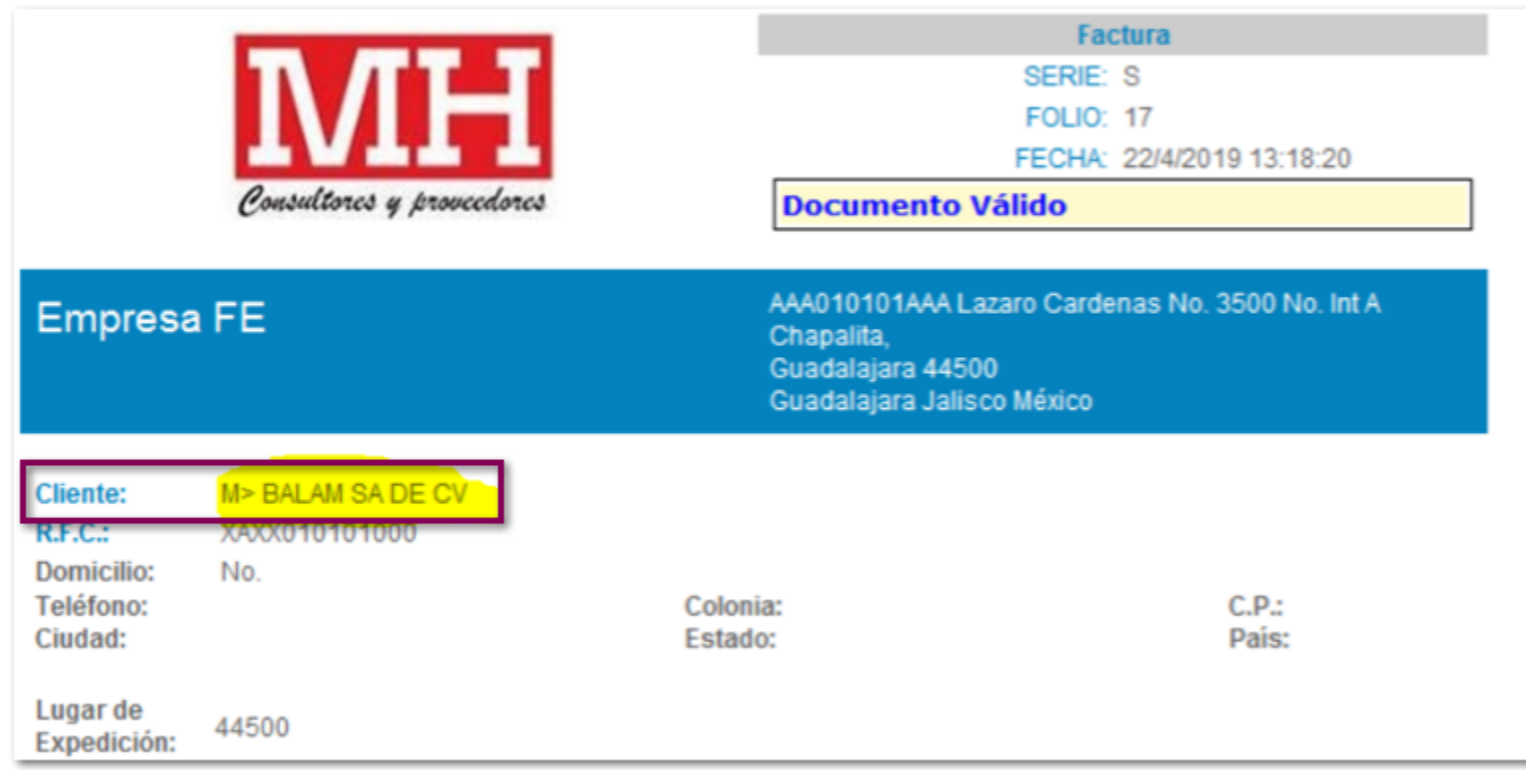

# **Folio-Ticket: D5804-2019041510002187**

A partir de esta versión, podrás visualizar el PDF de un documento con estatus **"Pendiente por autorizar cancelación"** desde el botón **Ver CFDI**.

# **Timbrado**

# <span id="page-55-0"></span>**Folio-Ticket: D4632-2019021810004987** *[Otros tickets relacionados...](#page-66-0)*

A partir de esta versión, se podrán timbrar notas de crédito que tengan configurado IEPS como tasa y no incluyan el desglose del impuesto.

Anteriormente, se presentaba error **"Invalid floating point operation"**.

## **Folio-Ticket: D5783-2019041210001237**

A partir de esta versión, se podrá timbrar una factura que contenga un servicio configurado con **Clave SAT: 31161528**.

Anteriormente, mostraba un error en el sistema al momento de timbrar una factura con el servicio que tuviera configurado **Clave SAT: 31161528,** *"El archivo XML que representa el documento digital no está bien formado".*

# **Folio-Ticket: D5851-2017121210003349**

A partir de esta versión, se podrán timbrar documentos con diferentes tasas de retención.

Anteriormente, se mostraba un error *"CFDI 33186 debe haber sólo un registro por cada tipo de impuesto retenido" .*

# **Folio-Ticket: D5986-2019042510001981**

A partir de esta versión, se corrige dentro de la Addenda **SANOFI con desarrollo** y muestra el nodo **<Complementosanofi>.**

Anteriormente, estaba definido como: **<sanofi:Complemento>**

## **Folio-Ticket: D5949-2019042910001732**

A partir de esta versión, al generar un archivo XML de cualquier REP dentro del nodo **SchemaLocation,** mostrará las URL con un espacio en blanco como separadores.

Anteriormente, se mostraba: *SchemaLocation="http://www.sat.gob.mx/cfd/3 http://www.sat.gob.mx/sitio\_internet/cfd/3/cfdv32.xsdDOSESPACIOSENBLANCOhttp:// www.sat.gob.mx/Pagos http://www.sat.gob.mx/sitio\_internet/cfd/Pagos/Pagos10.xsd"*

# **Cancelación**

## <span id="page-61-0"></span>**Folio-Ticket: D5137-2019030810004771** *[Otros tickets relacionados...](#page-66-0)*

A partir de ahora, el sistema cancelará los documentos CFDI de manera correcta.

Anteriormente, al realizar el proceso de cancelación de un documento, el sistema mostraba los siguientes mensajes:

*"EAccessViolation"* seguido de *"Hubo un error en el proceso de cancelación"*

## <span id="page-62-0"></span>**Folio-Ticket: D5365-2019032010005158**

[Otros tickets relacionados...](#page-66-0)

A partir de esta versión, ya no se presentará el error **AccessViolation** o **Error en el proceso de cancelación** al intentar cancelar un documento de pago, cargo o abono contabilizado.

Este problema, solo se presentaba cuando se tenía una empresa configurada con tiempo 0 para solicitar la contraseña de timbrado. Ahora, se solicita la contraseña para efectuar la cancelación y permite cancelar aplicando reglas de cancelación con aceptación.

# **Hoja Electrónica**

## **Folio-Ticket: D4627-2019021310005673, 2019021510001897**

A partir de esta versión, las listas desplegables de la Hoja Electrónica se muestran correctamente.

Anteriormente, tras la actualización 1901 de Microsoft Office, al abrir un modelo de Hoja Electrónica que tuviera campos con listas desplegables que sobrepasaran los 255 caracteres, mostraba un error el cual no permitía desplegar la información.

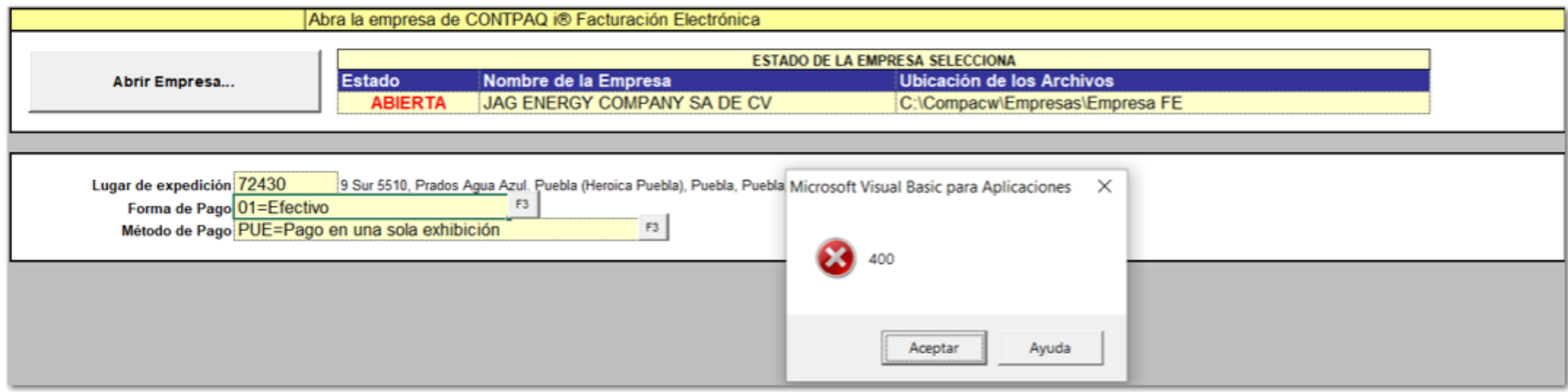

## **Folio-Ticket: D5639-2019030710003149**

A partir de esta versión, la hoja electrónica no se reiniciará al generar documentos de factura global después de realizar una modificación del concepto a usar desde **CONTPAQi® Factura Electrónica.**

Anteriormente, después de realizar una modificación de un concepto de factura global, Excel**®** se reiniciaba.

# **Apéndice**

<span id="page-66-0"></span>Se anexa el listado de folios y tickets con relación a las mejoras en esta versión.

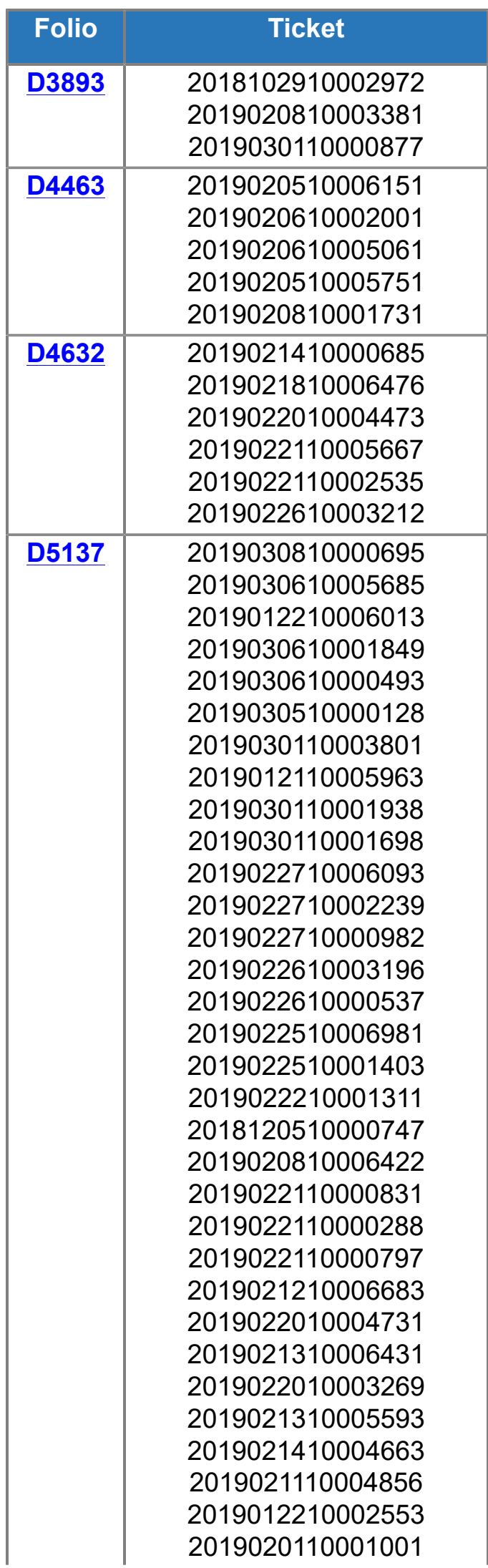

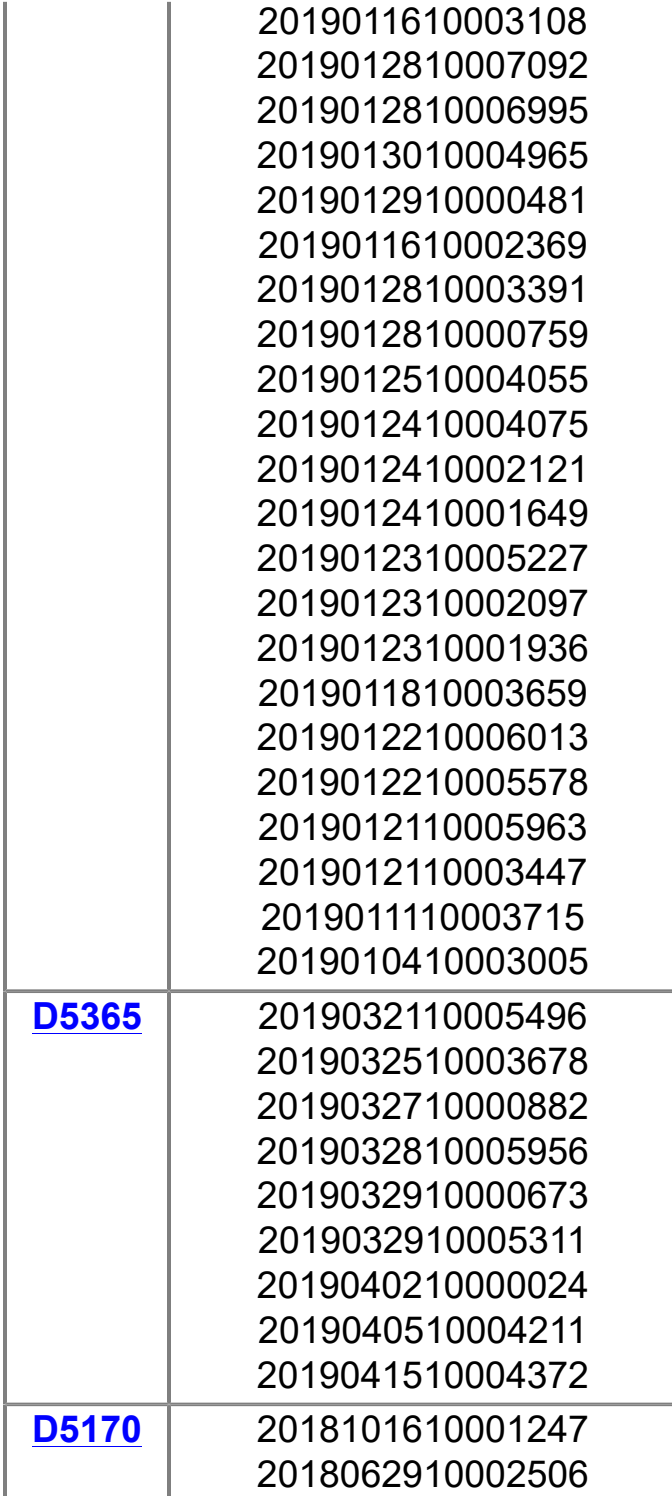

# **Listado de Addendas**

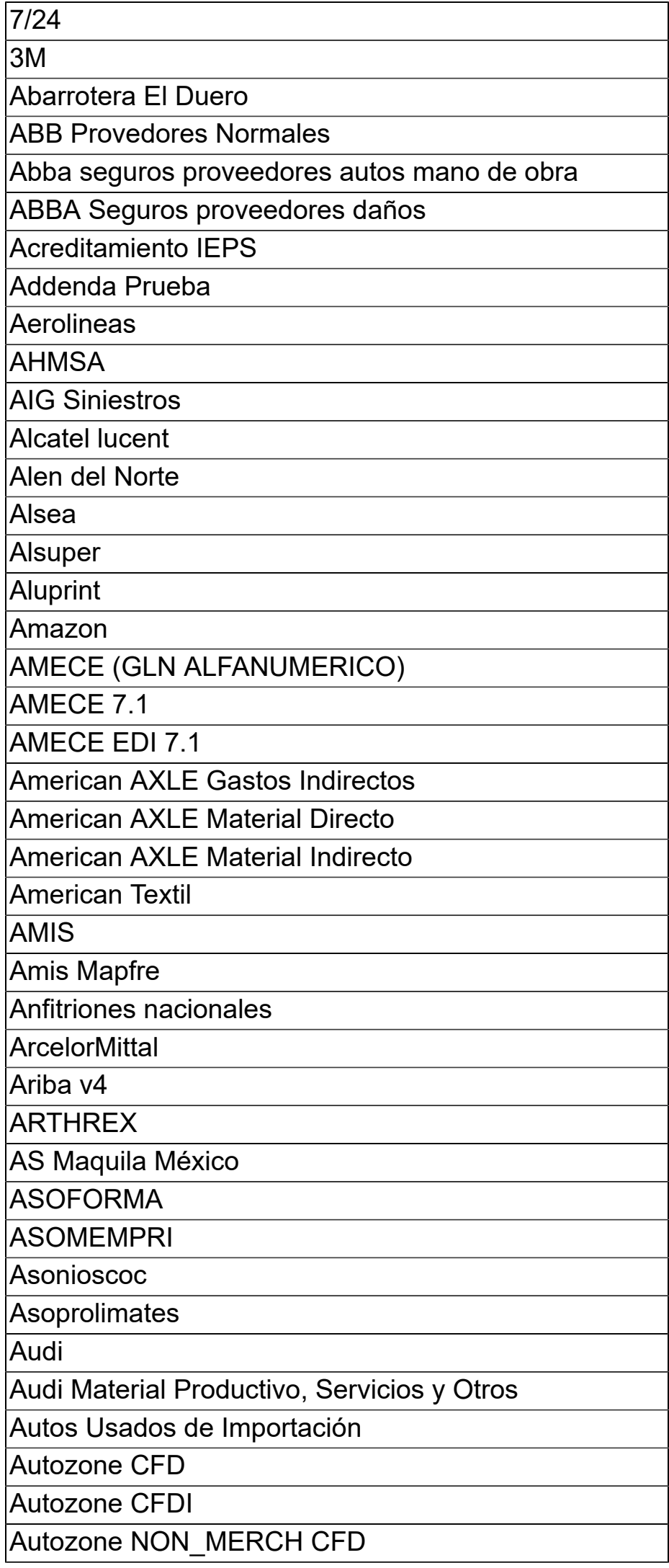

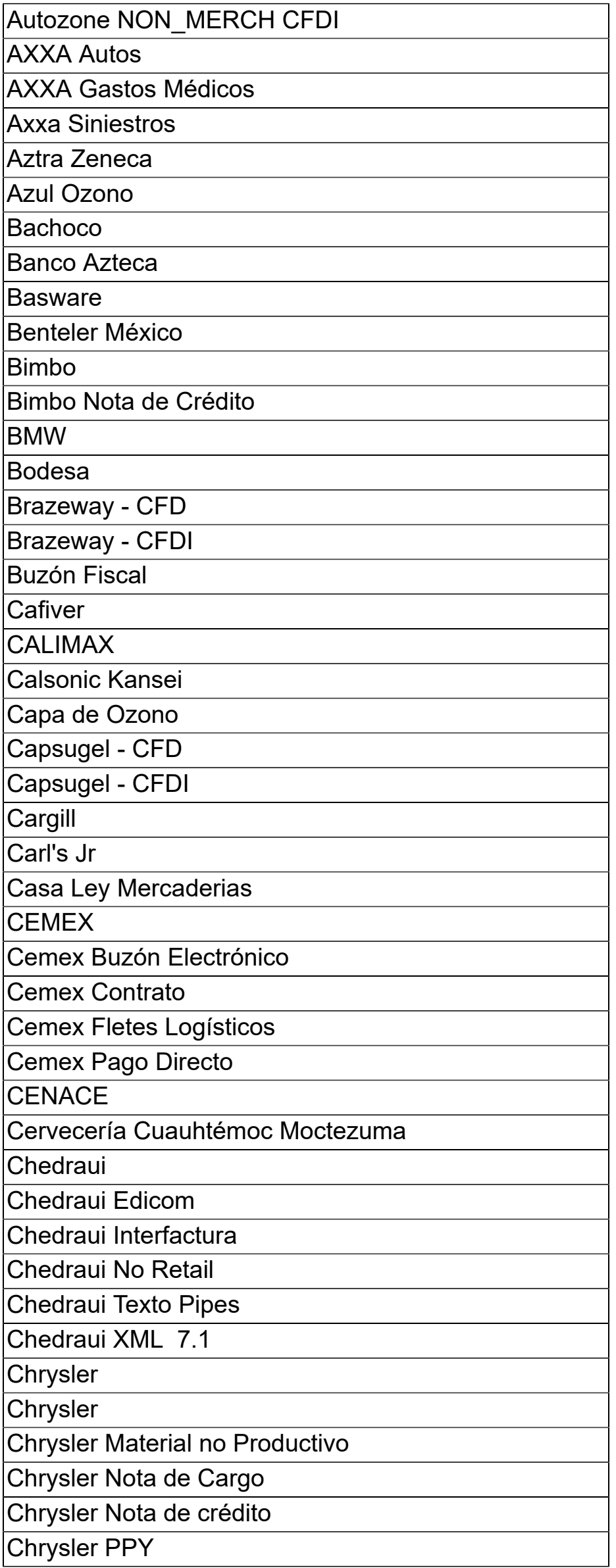

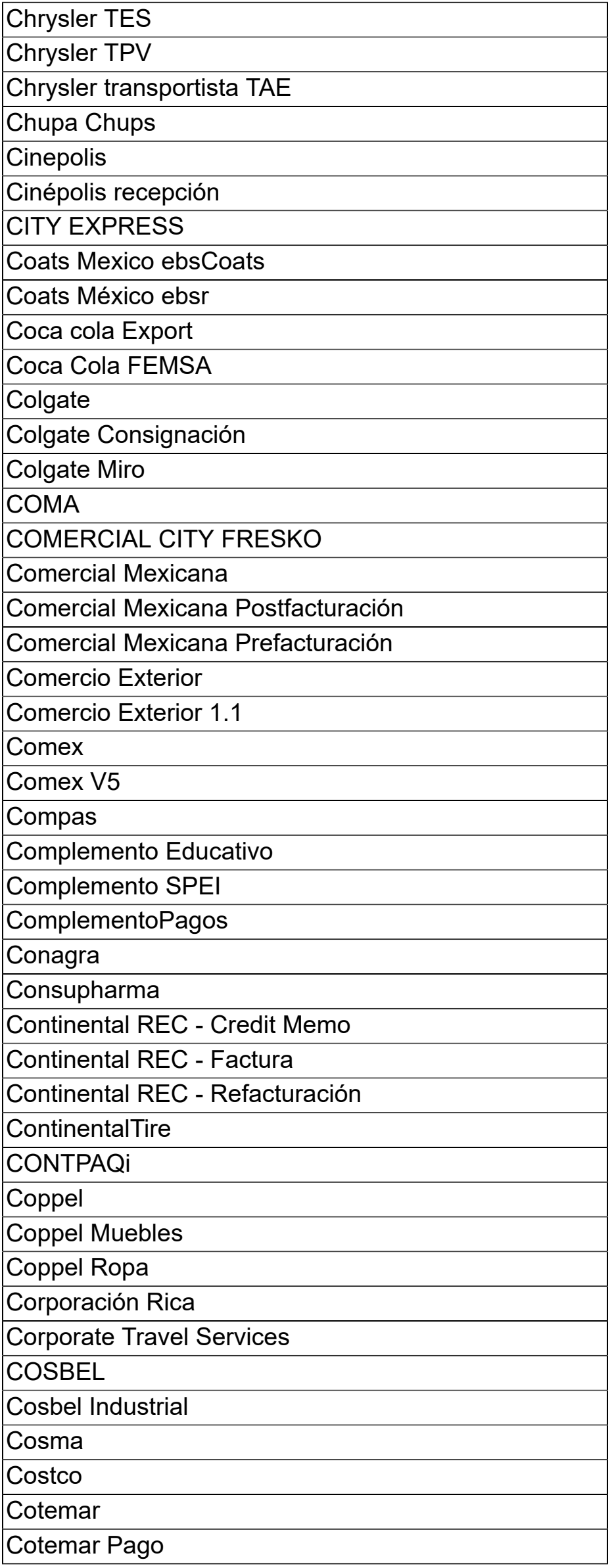

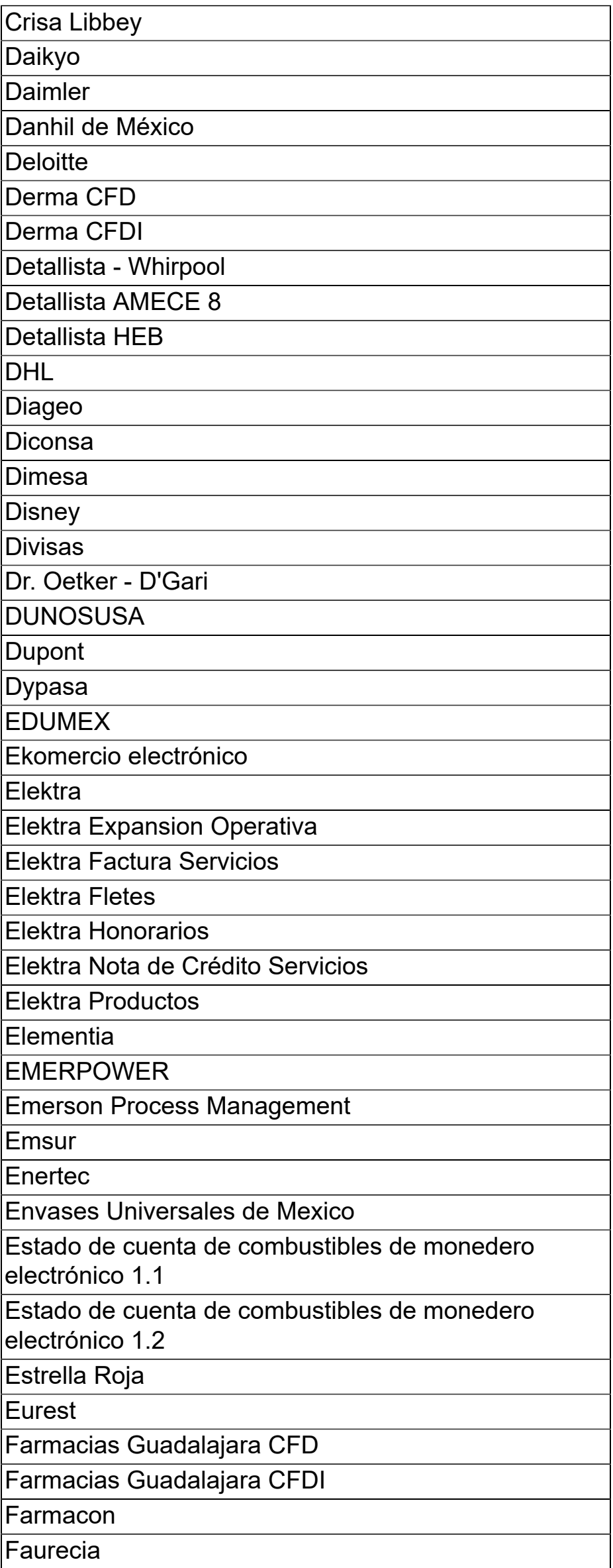
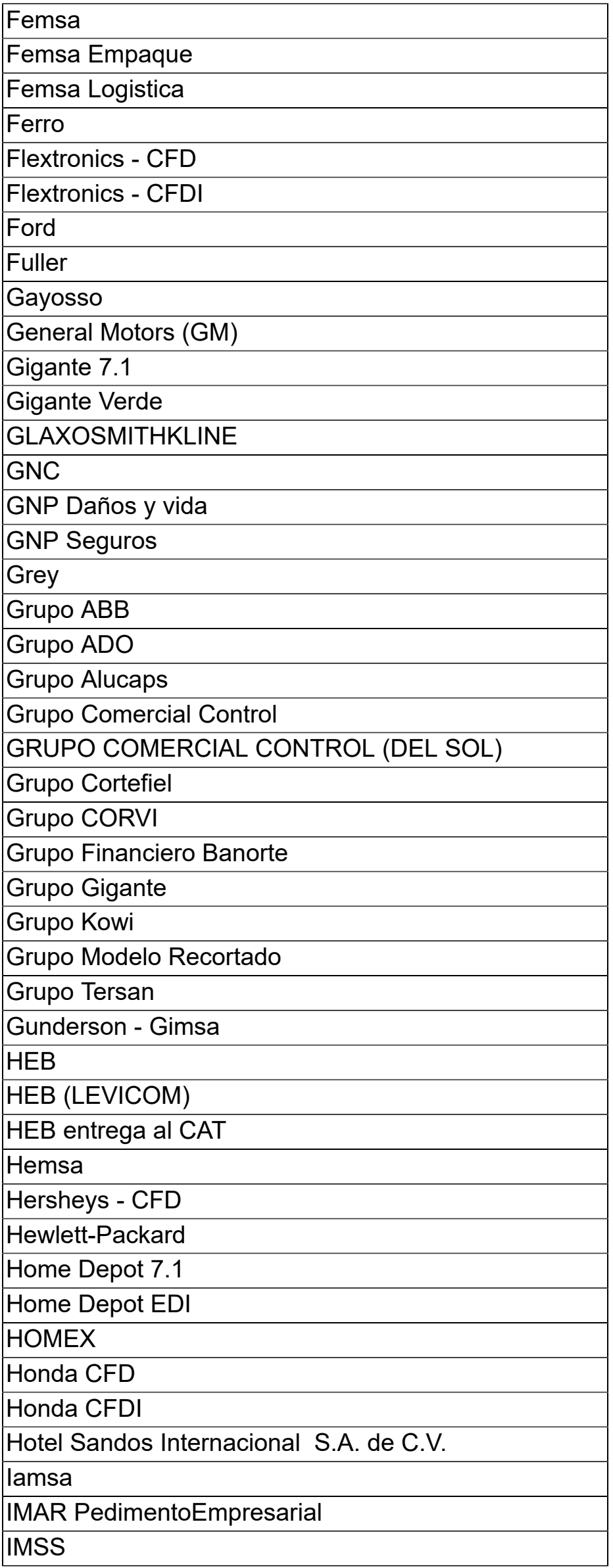

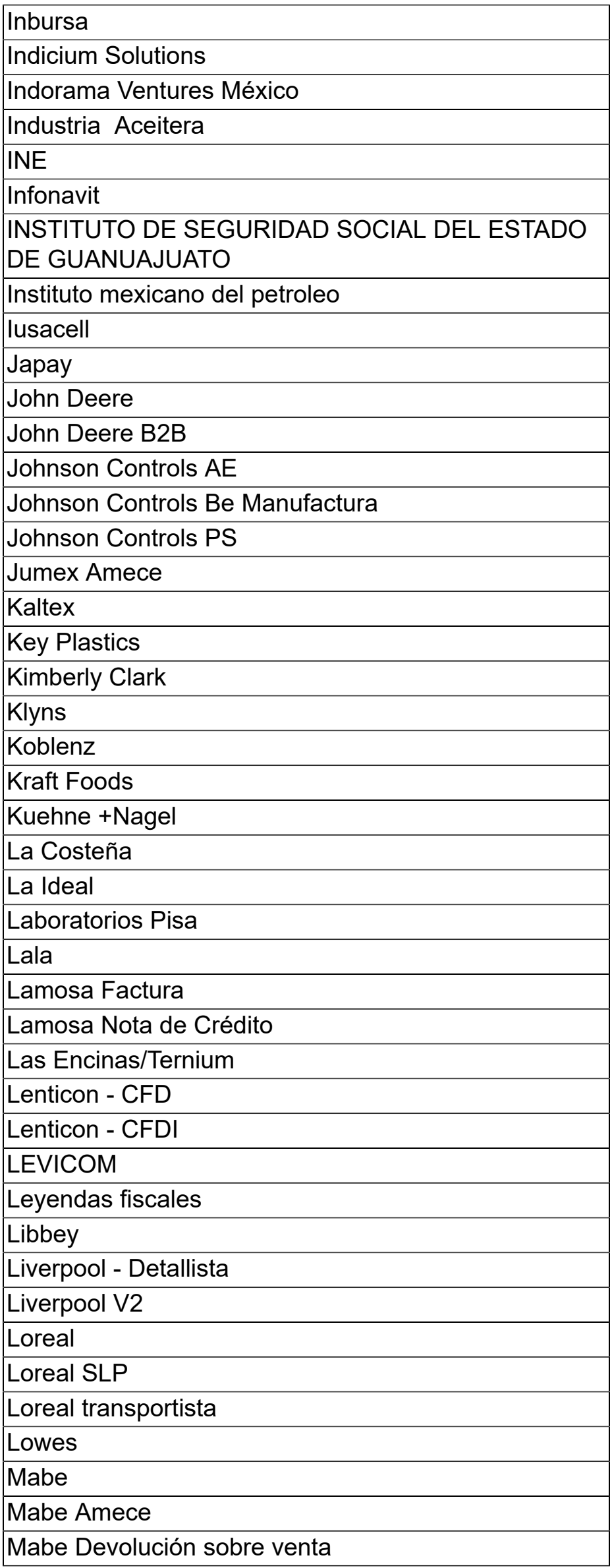

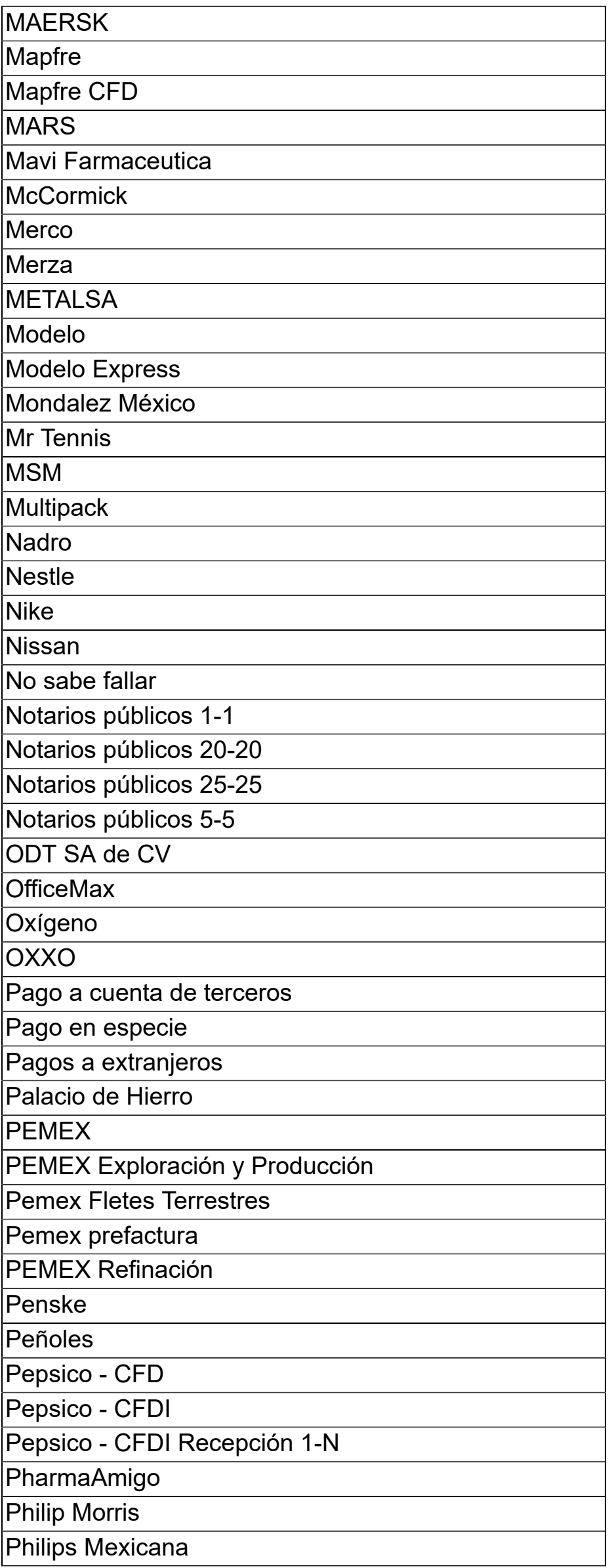

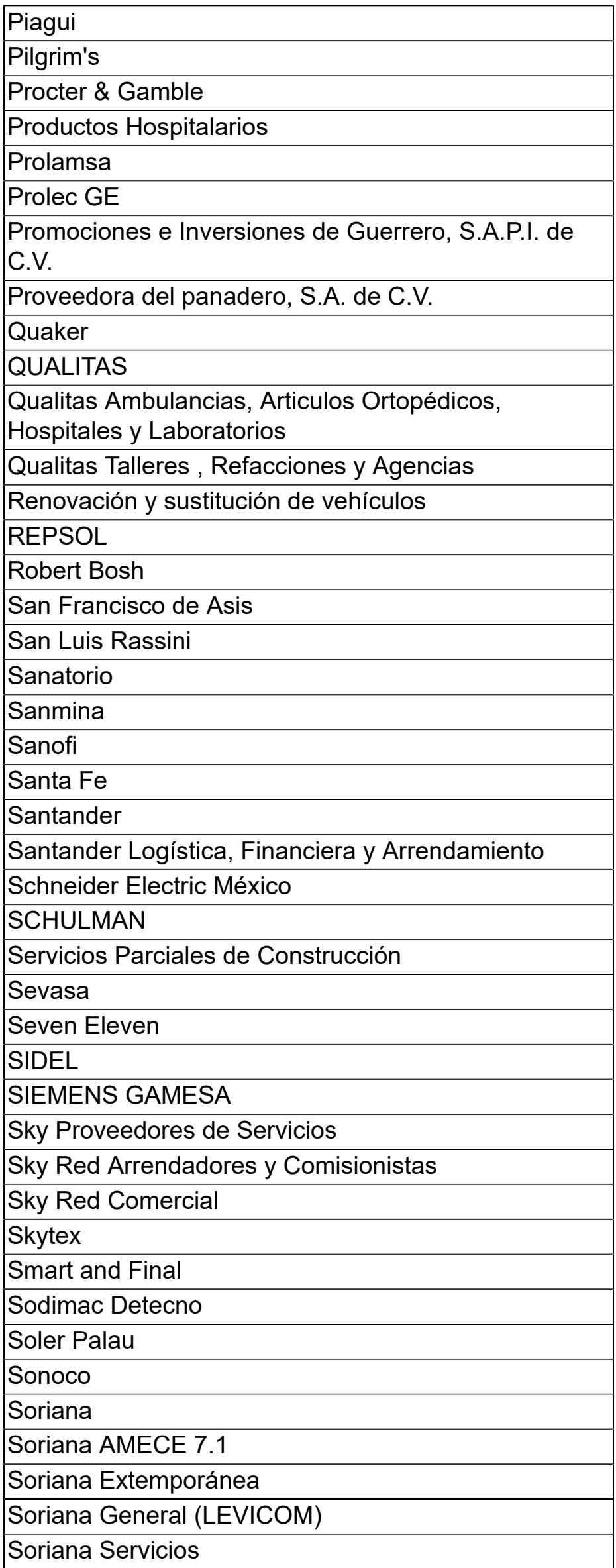

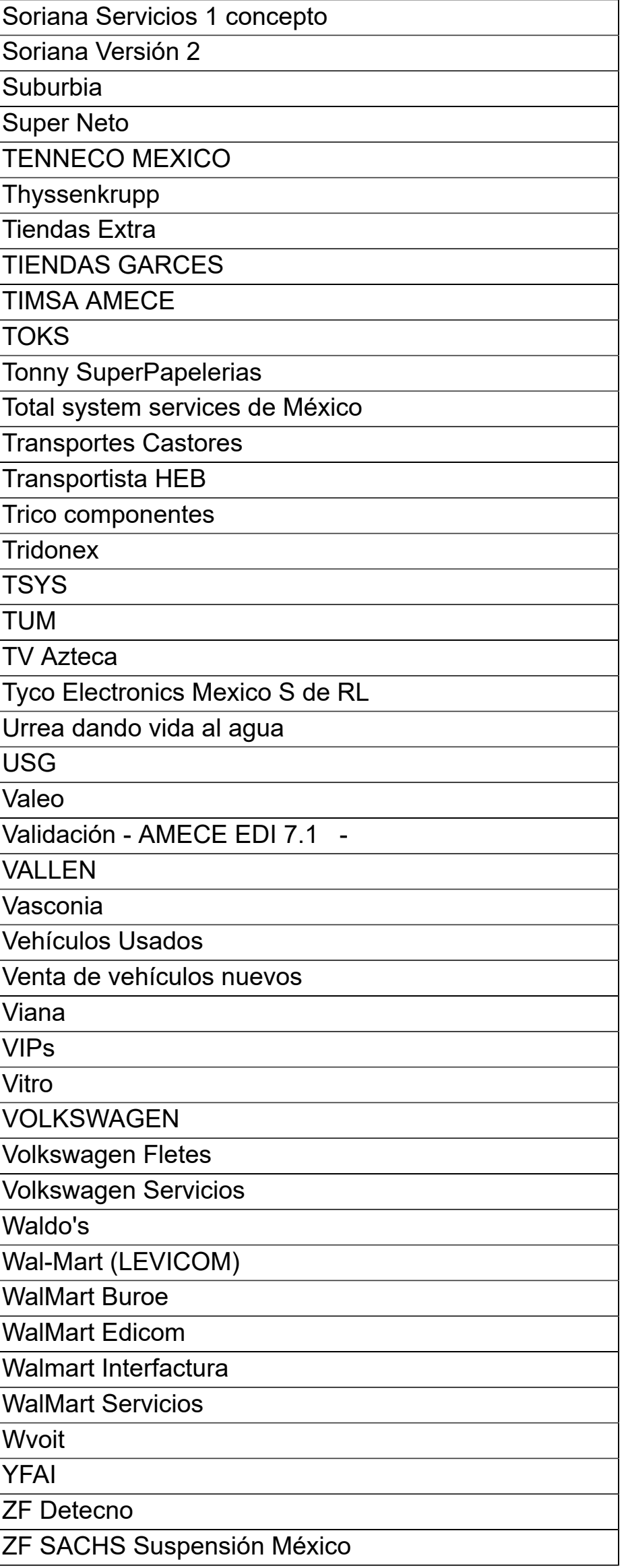